# Dell™ M210X **プロジェクタ** 取扱説明書

## **メモ、注意、警告**

\_\_\_\_\_\_\_\_\_\_\_\_\_\_\_\_\_\_\_\_

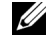

■ メモ:「メモ」は、プロジェクタの使用に際して役立つ 重要な情報です。

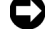

■ 注意:「注意」は、ハードウェアの破損やデータの損失 を防ぐ方法について記載しています。

**警告** : **「警告」は、物的損害、人的傷害、もしくは死に つながる潜在性を意味します。**

本書の内容は予告なく変更されることがあります。 **© 2010 Dell Inc. All rights reserved.**

**Dell Inc.** 社の書面による許諾を受けることなく、どのような形態で あっても、本書を複製することは固く禁じられています。

本書で使用されている商標 **:***Dell* および *DELL* ロゴは **Dell Inc.** の商標で す。*DLP* および *DLP* ロゴは **TEXAS INSTRUMENTS INCORPORATED** の商標 です。*Microsoft* および *Windows* は米国およびその他の国における **Microsoft Corporation** の商標または登録商標です。

本書で使用されているその他の商標および製品名はそれぞれの所有者 に帰属しています。**Dell Inc.** は他社の所有する商標や製品名の所有権 をすべて放棄します。

**モデル** M210X

2010 **年** 6 **月** Rev. A01

目次

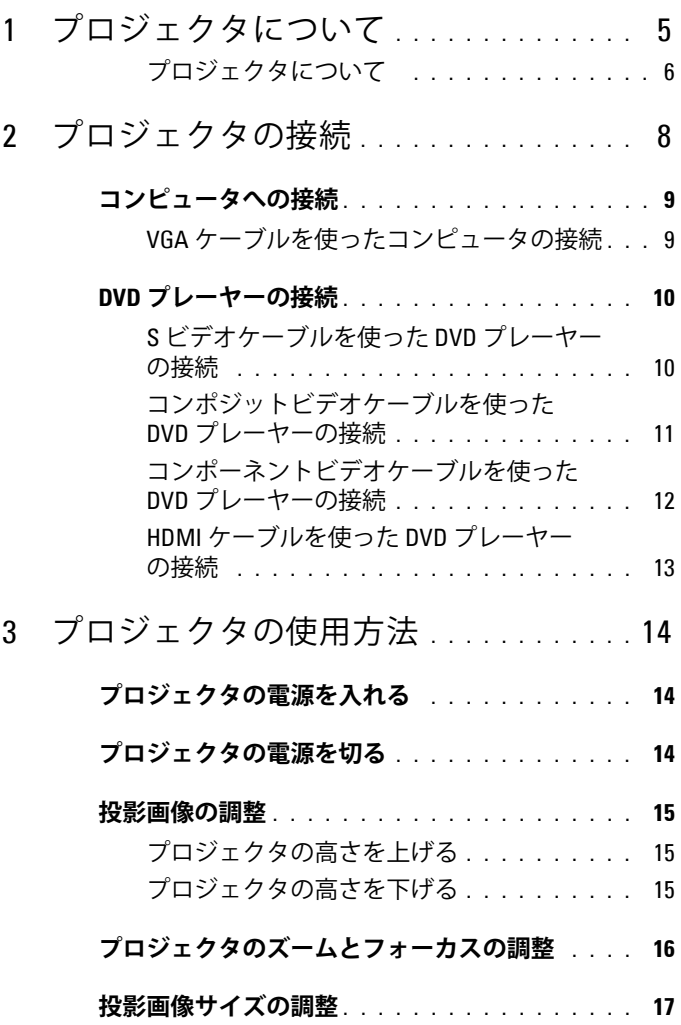

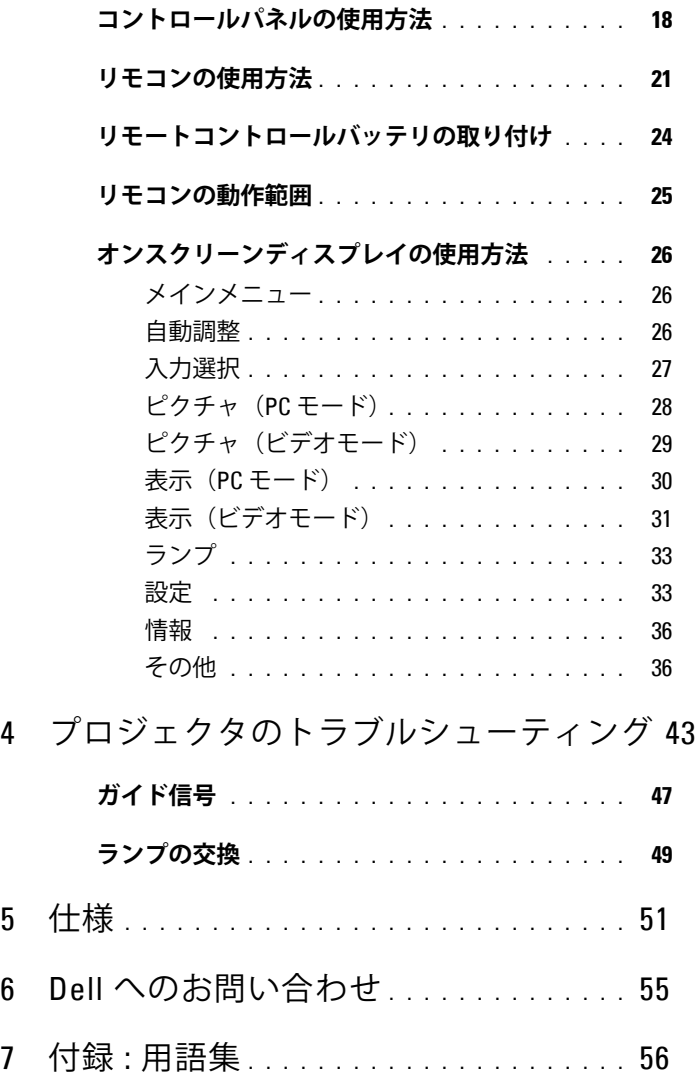

# <span id="page-4-0"></span>**プロジェクタについて**

このプロジェクタには次のものが付属しています。すべての付属品が揃って いることをご確認ください。万一、不足の品がありましたら、Dell™ までご 連絡ください。

**同梱されているもの**

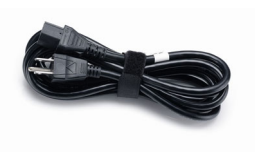

キャリーケース リモコン

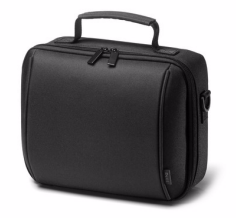

CD ユーザーガイドおよび 取扱説明書

No. of the Concession of the Concession TITTININ

電源ケーブル 1.8m VGA ケーブル (VGA - VGA)

<span id="page-4-1"></span>**1**

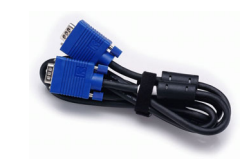

単 4 電池(2)

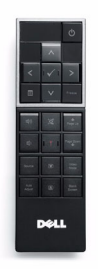

**プロジェクタについて 5**

#### <span id="page-5-2"></span><span id="page-5-0"></span>**プロジェクタについて 上方図 底面図**

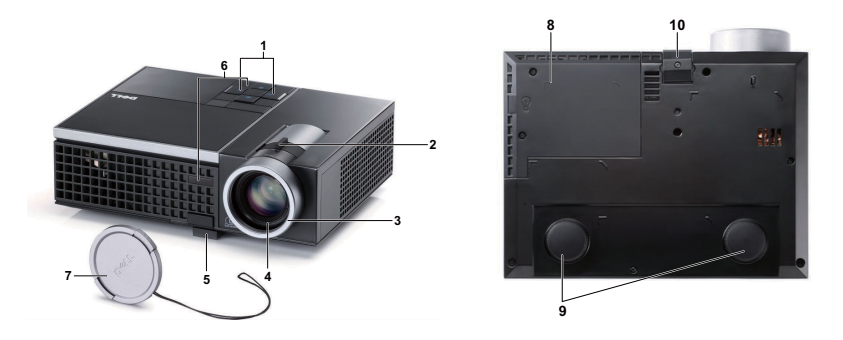

<span id="page-5-8"></span><span id="page-5-7"></span><span id="page-5-6"></span><span id="page-5-5"></span><span id="page-5-4"></span><span id="page-5-3"></span>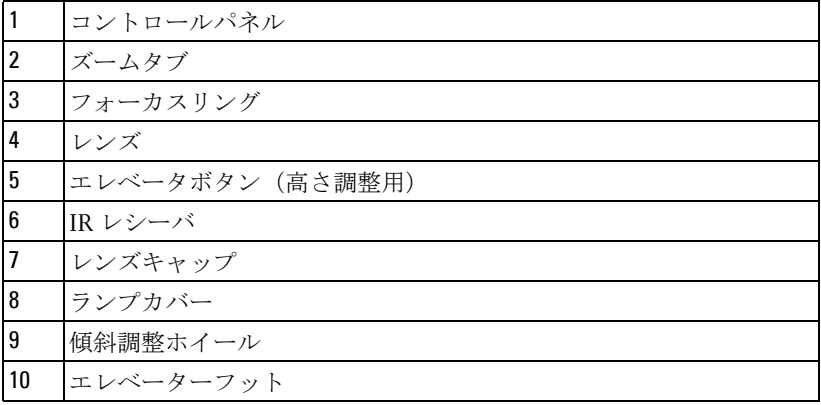

#### <span id="page-5-1"></span>**警告 : 安全上のご注意**

プロジェクタ機器は熱を発するものの近くでは使用しないでください。

- プロジェクタはほこりの多い場所では使用しないでください。ほこりが 原因でシステムが故障し、プロジェクタが自動的にシャットダウンする ことがあります。
- プロジェクタはよく換気された場所に設置してください。
- プロジェクタにある通気口や開口部を塞がないでください。
- プロジェクタは 5°C ~ 35°C の周囲温度で操作します。
- プロジェクタの電源をオンにした後、またはオフにした直後は、換気口 がきわめて高温になっているため、触れないようにしてください。

#### **プロジェクタについて**

- **7** プロジェクタがオンになっている間レンズをのぞき込まないでください。 目を損傷する原因となります。
- **8** プロジェクタがオンになっている間、プロジェクタの前に物体を置かな いでください。熱で物体が溶けたり燃える原因となります。

#### **メモ : 詳細については、プロジェクタに付属する安全情報を参照して ください。**

#### **プロジェクタについて 7**

# **2**

## <span id="page-7-1"></span><span id="page-7-0"></span>**プロジェクタの接続**

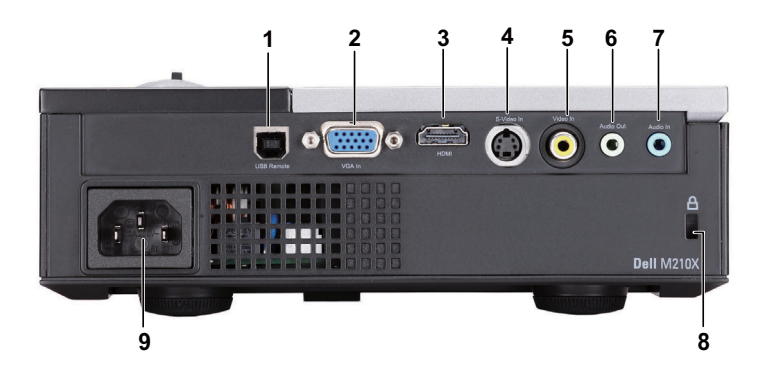

<span id="page-7-5"></span><span id="page-7-4"></span><span id="page-7-3"></span><span id="page-7-2"></span>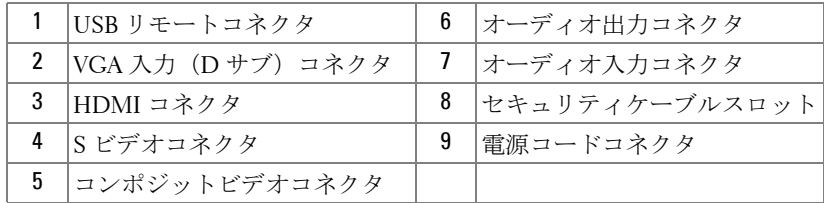

#### <span id="page-7-6"></span> **警告 : この章で説明する交換処理の前に[、ページ](#page-5-1) 6 にある「安全上の ご注意」をお読みください。**

#### **8 プロジェクタの接続**

## <span id="page-8-4"></span><span id="page-8-0"></span>**コンピュータへの接続**

<span id="page-8-1"></span>**VGA ケーブルを使ったコンピュータの接続**

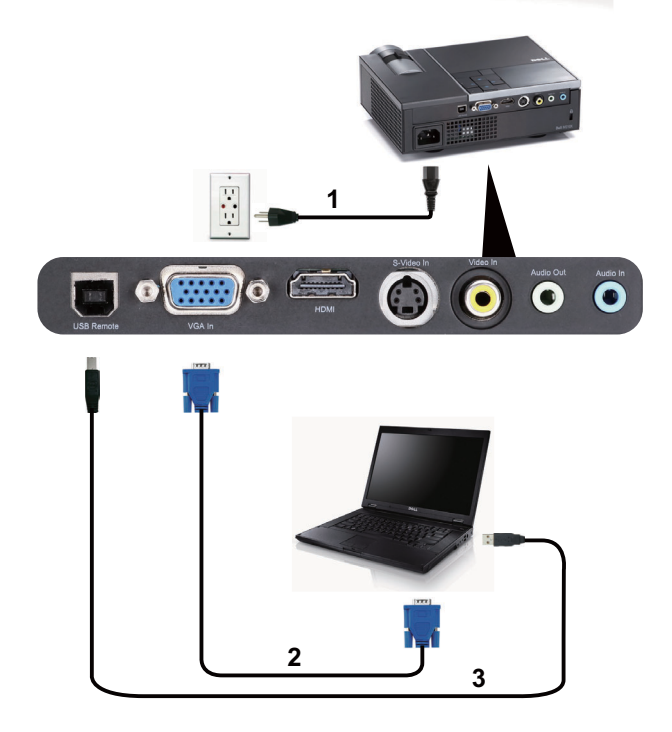

<span id="page-8-5"></span><span id="page-8-3"></span><span id="page-8-2"></span>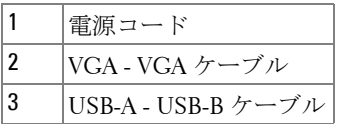

**■ メモ: USB ケーブルは付属していません。** 

■ メモ:リモコンで「次のページ」機能と「前のページ」機能を使用す る場合は、USB ケーブルを接続する必要があります。

### <span id="page-9-0"></span>**DVD プレーヤーの接続**

<span id="page-9-3"></span><span id="page-9-1"></span>**S ビデオケーブルを使った DVD プレーヤーの接続**

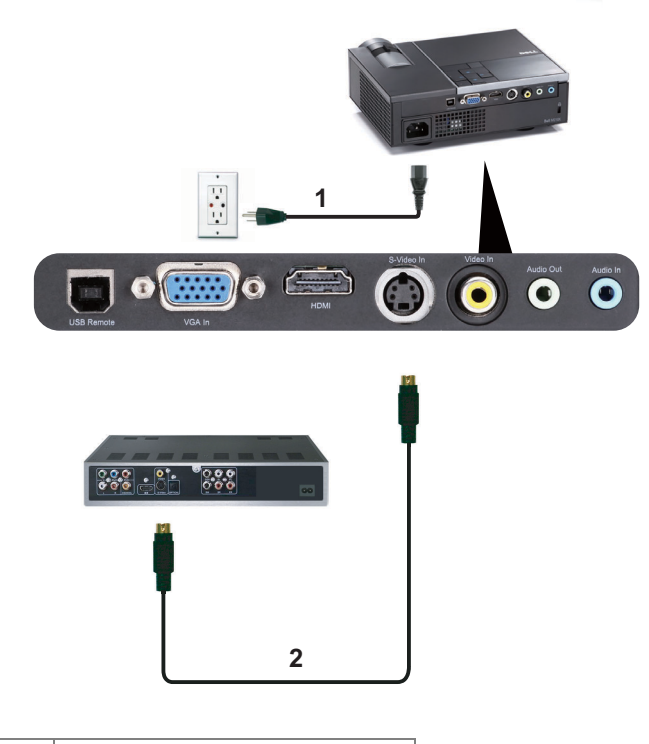

<span id="page-9-4"></span><span id="page-9-2"></span>

|    | ネコー                                        |
|----|--------------------------------------------|
| ΙF | ις ドデオ′<br>$\gamma \rightharpoonup \gamma$ |

**<sup>■</sup> メモ:S ビデオケーブルは付属していません。Dell Web サイト** (www.dell.com) で S ビデオ延長 (1,524.00 cm/3,048.00 cm) ケーブルをお 買い求めいただけます。

#### **10 プロジェクタの接続**

#### <span id="page-10-1"></span><span id="page-10-0"></span>**コンポジットビデオケーブルを使った DVD プレーヤーの接続**

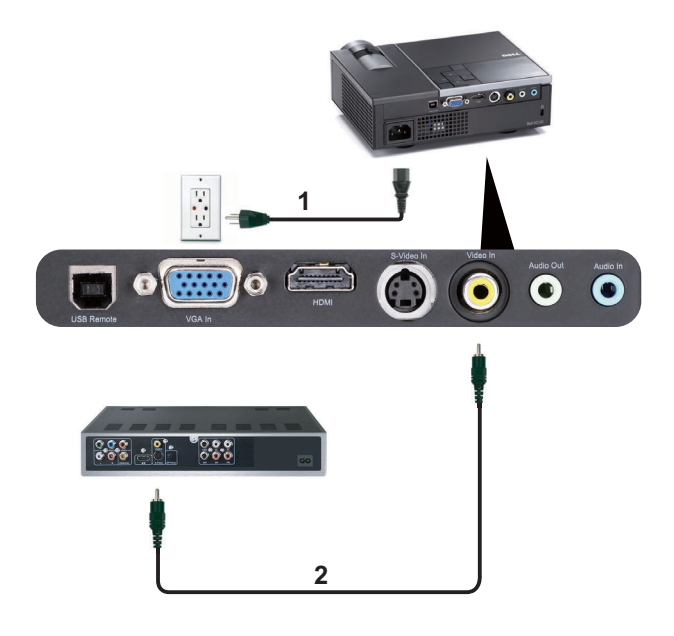

<span id="page-10-3"></span><span id="page-10-2"></span>

| $\vert$ 1 | 電源コード         |
|-----------|---------------|
| 2         | コンポジットビデオケーブル |

**<sup>■</sup> メモ:コンポジットビデオケーブルは付属していません。Dell Web サイ** ト (www.dell.com) でコンポジットビデオ延長(1,524.00 cm/3,048.00 cm) ケーブルをお買い求めいただけます。

#### <span id="page-11-2"></span><span id="page-11-0"></span>**コンポーネントビデオケーブルを使った DVD プレーヤーの接 続**

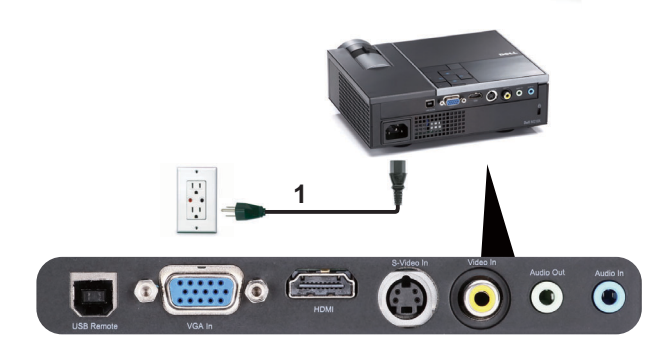

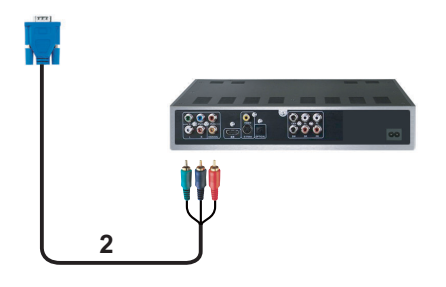

<span id="page-11-3"></span><span id="page-11-1"></span>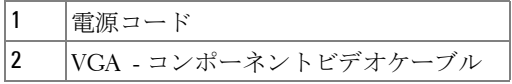

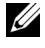

**■ メモ:VGA-コンポーネントビデオケーブルは付属していません。Dell** Web サイト (www.dell.com) で VGA - コンポネントビデオ延長 (1,524.00 cm/3,048.00 cm) ケーブルをお買い求めいただけます。

#### **12 プロジェクタの接続**

#### <span id="page-12-2"></span><span id="page-12-0"></span>**HDMI ケーブルを使った DVD プレーヤーの接続**

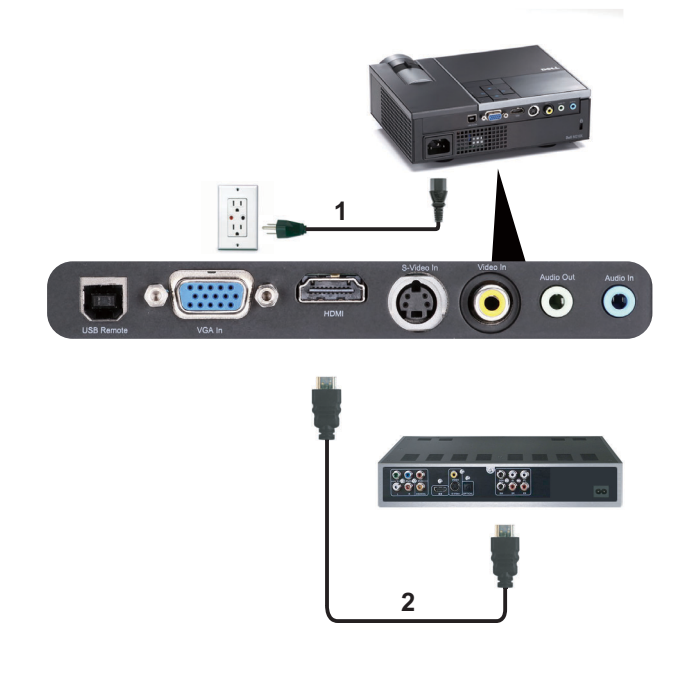

<span id="page-12-3"></span><span id="page-12-1"></span>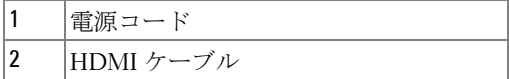

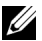

**シ** メモ: HDMI ケーブルは付属していません。Dell Web サイト www.dell.com で HDMI ケーブルをご購入いただけます。

# <span id="page-13-4"></span>**3**

## <span id="page-13-0"></span>**プロジェクタの使用方法**

### <span id="page-13-1"></span>**プロジェクタの電源を入れる**

- ■■ メモ: プロジェクタの電源をオンにしてから、ソース(コンピュータ、 DVD プレーヤーなど)の電源をオンにしてください。電源ボタンを押 すまで、ボタンは青色で点滅します。
- **1** レンズキャップを外します。
- **2** 電源コードと適切な信号ケーブルをプロジェクタに接続します。プロ ジェクタの接続については、ページ 8 [の「プロジェクタの接続」](#page-7-1)を参照 してください。
- **3** 電源ボタンを押します(電源ボタンの位置については[、ページ](#page-17-0) 18 の「コ [ントロールパネルの使用方法」](#page-17-0)を参照してください)。
- **4** ソース(コンピュータ、DVD プレーヤーなど)の電源を入れます。
- **5** 適切なケーブルを使用して、プロジェクタにソースを接続します。プロ ジェクタにソースを接続する方法については、ページ 8 [の「プロジェク](#page-7-1) [タの接続」](#page-7-1)を参照してください。
- **6** デフォルトで、入力ソースは VGA- インに設定されています。必要に応じ て、プロジェクタの入力ソースを変更してください。
- **7** プロジェクタに複数のソースが接続されている場合は、リモコンまたは コントロールパネルのソースボタンを押して、希望するソースを選択し ます。ソースボタンを確認するには、ページ 18 [の「コントロールパネル](#page-17-0) [の使用方法」](#page-17-0)とページ 21 [の「リモコンの使用方法」を](#page-20-0)参照してくださ い。

### <span id="page-13-3"></span><span id="page-13-2"></span>**プロジェクタの電源を切る**

- 注意: プロジェクタの接続を外す前に、次に説明する手順に従って正 しくシャットダウンします。
- **1** 電源ボタンを押します。プロジェクタを適切にオフにするには、スク リーンに表示される指示に従ってください。
- メモ : 「**電源ボタンを押してプロジェクタの電源をオフにします。」**と いうメッセージが画面に表示されます。メッセージは 5 秒後に消える のを待つか、メニューボタンを押してメッセージを消去します。

 電源ボタンをもう一度押します。冷却ファンが 120 秒間作動します。 時間を掛けずにプロジェクタの電源を切るには、プロジェクタの冷却 ファンが作動中に電源ボタンを1秒間押し続けます。

■ メモ:プロジェクタの電源をもう一度入れる場合は、内部温度が安定 するまで 60 秒待ちます。

<span id="page-14-3"></span>コンセントとプロジェクタから電源ケーブルの接続を外します。

### <span id="page-14-0"></span>**投影画像の調整**

#### <span id="page-14-4"></span><span id="page-14-1"></span>**プロジェクタの高さを上げる**

エレベーターボタンを押します。

- プロジェクタを任意の高さまで上げ、ボタンを離してエレベーターフッ トを固定します。
- 傾斜調整ホイールを使ってディスプレイの角度を微調整します。

#### <span id="page-14-2"></span>**プロジェクタの高さを下げる**

エレベーターボタンを押します。

プロジェクタを下げ、ボタンを離してエレベーターフットを固定します。

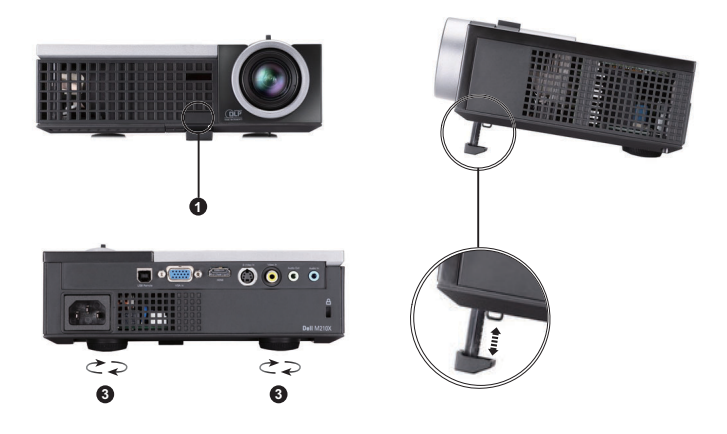

<span id="page-14-7"></span><span id="page-14-6"></span><span id="page-14-5"></span>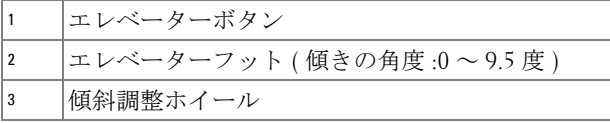

## <span id="page-15-1"></span><span id="page-15-0"></span>**プロジェクタのズームとフォーカスの調整**

#### **警告 : プロジェクタを移動したり、キャリーケースに収納する場合に は、ズームレンズとエレベーターフットが完全に引っ込んでいること を確認して、プロジェクタが破損しないようにします。**

**1** ズームタブを回して拡大または縮小します。

**2** 画像が鮮明になるまでフォーカスリングを回します。プロジェクタで焦 点が合う距離は 99.97 cm ~ 1.200.00 cm (1 m ~ 12 m) です。

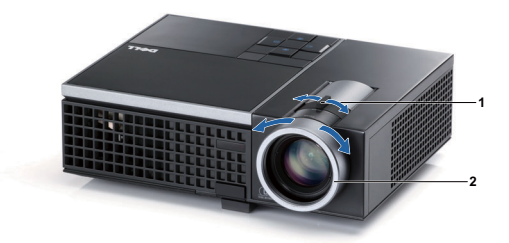

<span id="page-15-3"></span><span id="page-15-2"></span>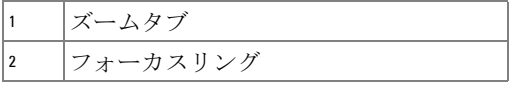

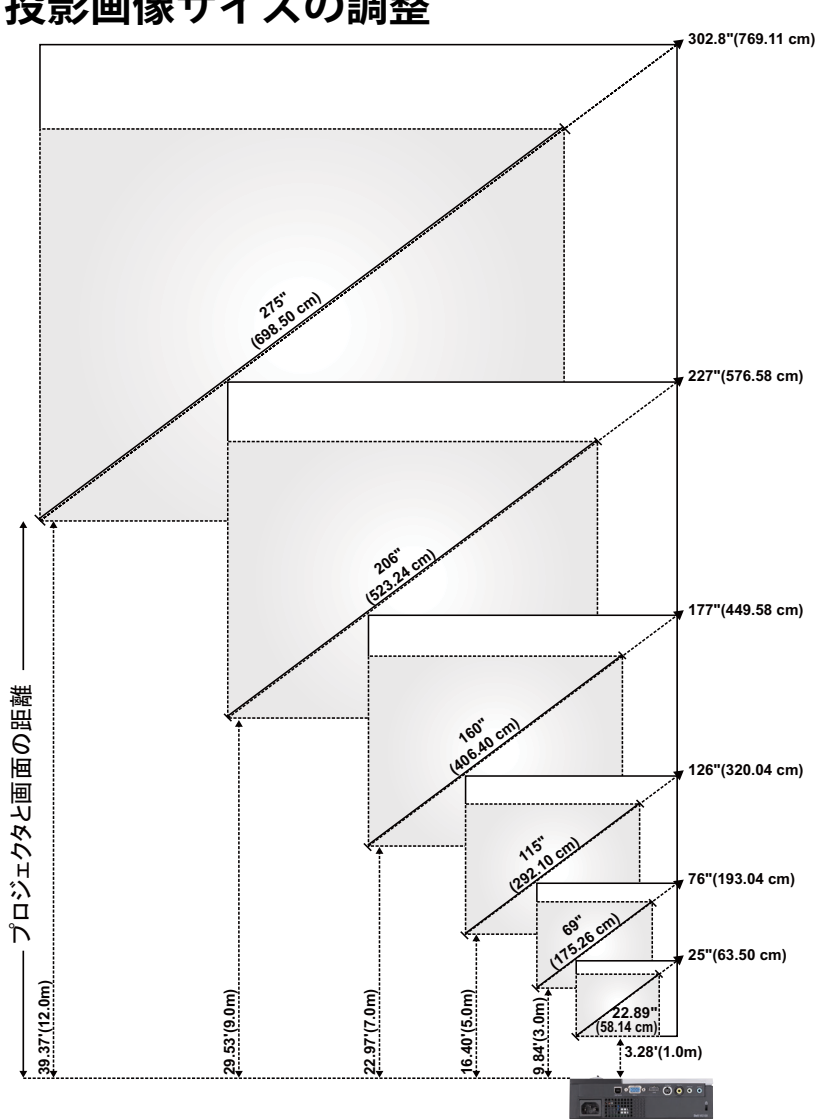

## <span id="page-16-0"></span>**投影画像サイズの調整**

**プロジェクタの使用方法 17**

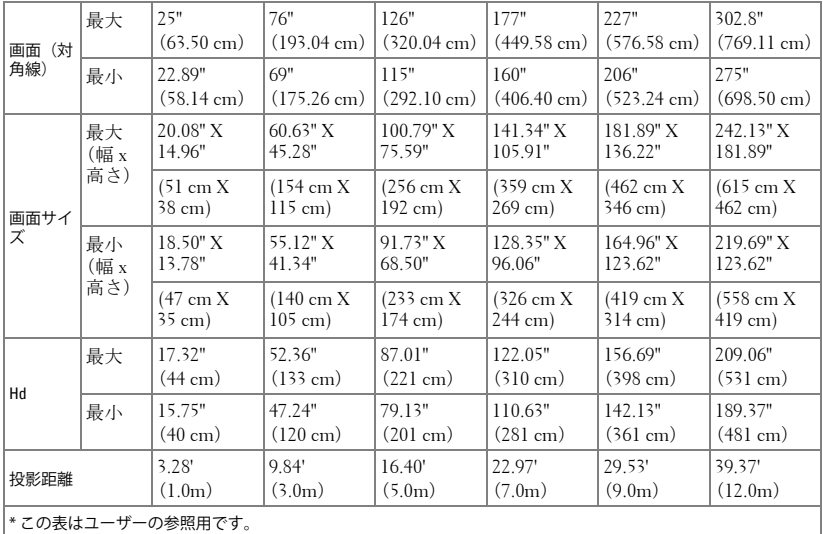

## <span id="page-17-1"></span><span id="page-17-0"></span>**コントロールパネルの使用方法**

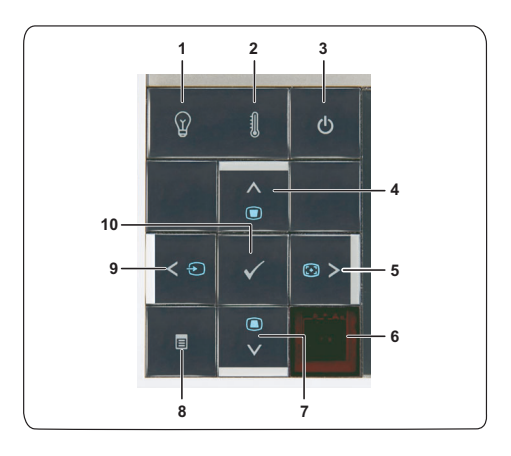

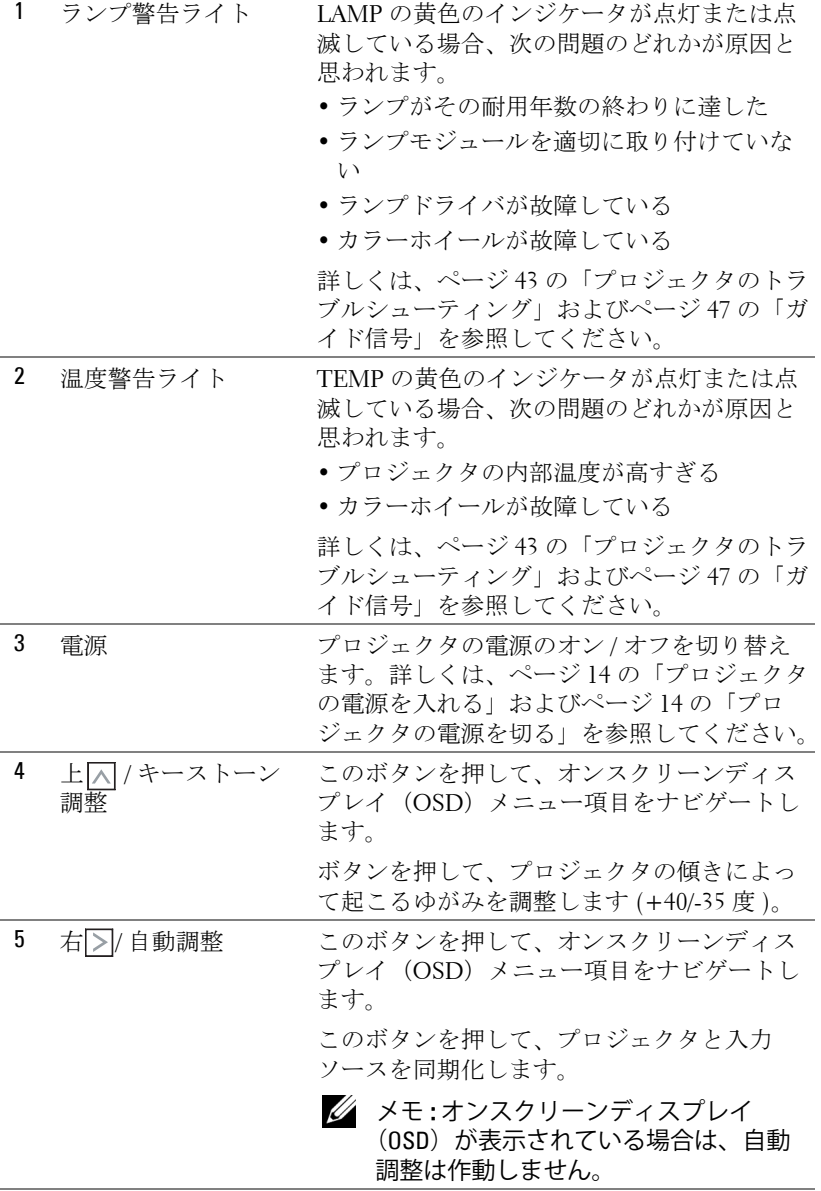

<span id="page-19-0"></span>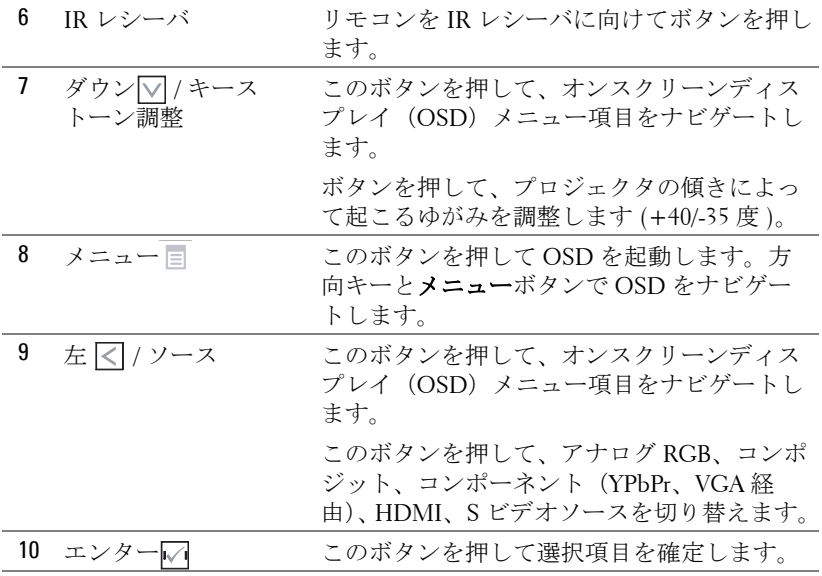

## <span id="page-20-1"></span><span id="page-20-0"></span>**リモコンの使用方法**

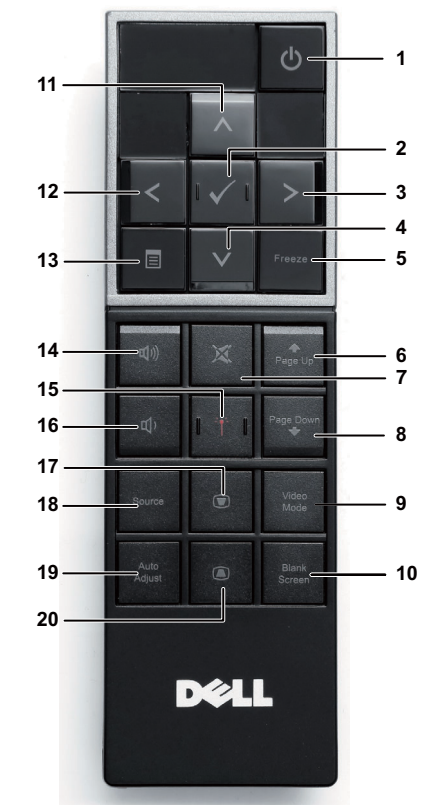

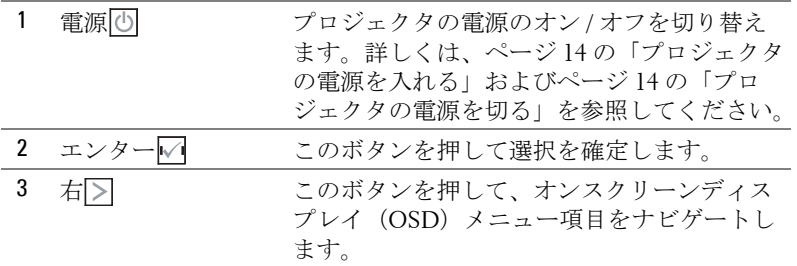

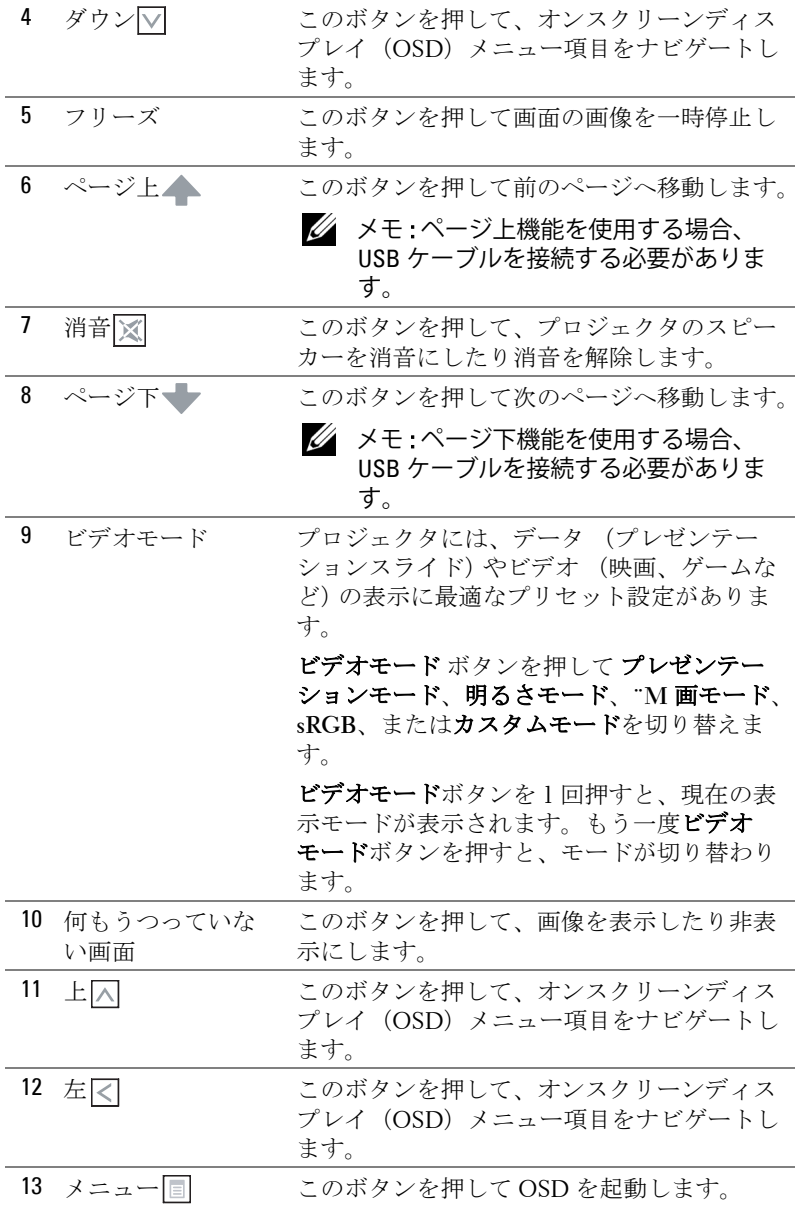

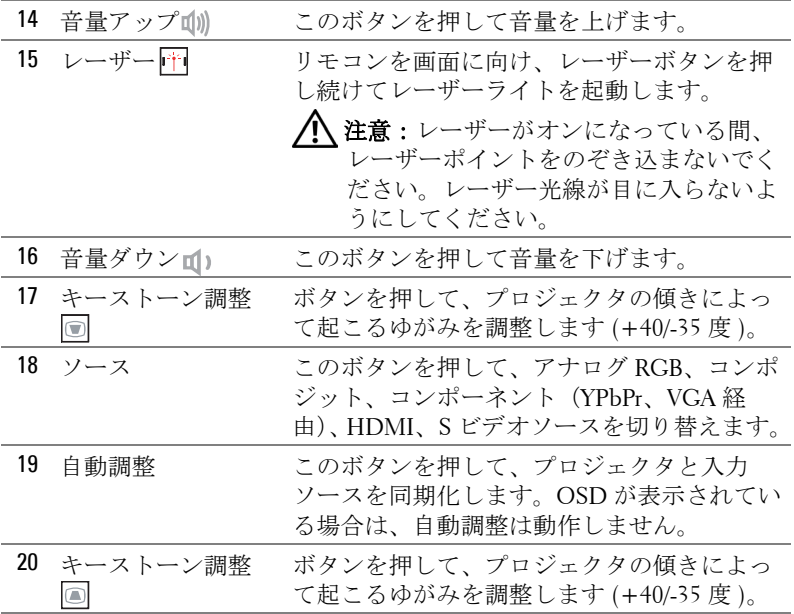

## <span id="page-23-0"></span>**リモートコントロールバッテリの取り付け**

- メモ:使用していないときは、リモコンからバッテリを取り外してく ださい。
- **1** タブを押してバッテリ収納部のカバーを持ち上げま す。

**2** バッテリの極性 (+/-) のマークをチェックします。

- **3** バッテリ収納部のマークに従って極性が合うように、 バッテリを挿入します。
- メモ:異なる種類のバッテリを混合したり、新しい ものと古いものを一緒に使用することを避けてく ださい。
- **4** バッテリカバーを元に戻します。

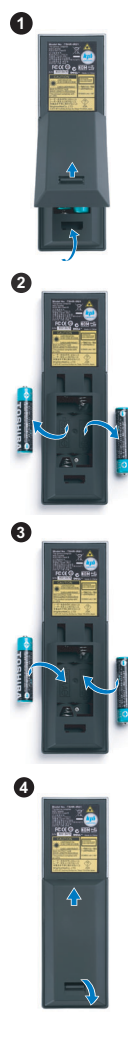

## <span id="page-24-0"></span>**リモコンの動作範囲**

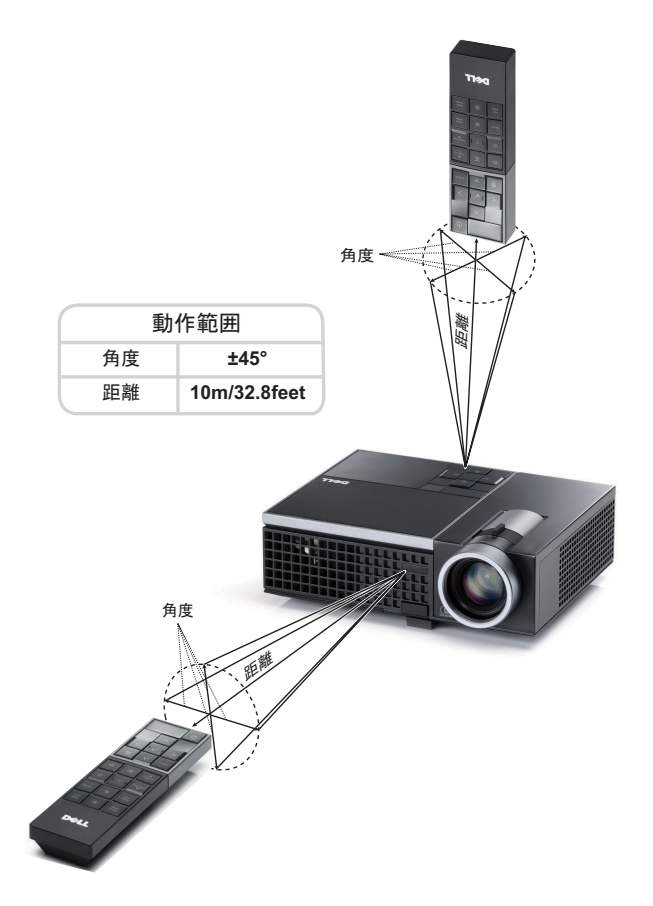

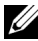

■ メモ:実際の動作範囲は、図とわずかに異なることがあります。バッ テリ残量が少ない場合も、リモコンでプロジェクタを適切に操作でき ない原因となります。

## <span id="page-25-3"></span><span id="page-25-0"></span>**オンスクリーンディスプレイの使用方法**

- プロジェクタには多言語のオンスクリーンディスプレイ (OSD) メ ニューがあり、入力ソースの有無に関わらず表示されます。
- コントロールパネルまたはリモコンの [ メニュー ] ボタンを押して [ メイ ンメニュー ] に入ります。
- メインメニューのタブの間を移動するには、プロジェクタのコントロー ルパネルまたはリモコンの <>
<>  $\sqrt{1 + \frac{1}{2}}$
- サブメニューを選択するには、プロジェクタのコントロールパネルまた はリモコンの√ボタンを押します。
- オプションを選択するには、プロジェクタのコントロールパネルまたは リモコンの■または▼ボタンを押します。項目を選択すると、色が濃 い青色になります。
- コントロールパネルまたはリモコンの または ボタンを使って設定を 調整します。
- メインメニューに戻るには、「戻る」タブに進み、コントロールパネルま たはリモコンのいボタンを押します。
- OSDを終了するには、「終了」タブに進み、■ボタンを押すか、または、 コントロールパネルまたはリモコンのメニューボタンを押します。

#### <span id="page-25-4"></span><span id="page-25-1"></span>**メインメニュー**

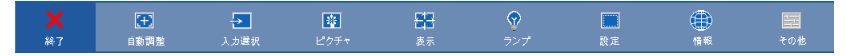

#### <span id="page-25-2"></span>**自動調整**

Auto Adjust (自動調整)はプロジェクタの水平、垂直、周波数、トラッキン グを PC モードで自動的に調整します。自動調整が進行中、次のメッセージ がスクリーンに表示されます :

お待ちください

#### <span id="page-26-1"></span><span id="page-26-0"></span>**入力選択**

入力選択メニューを使ってプロジェクタの入力ソースを選択します。

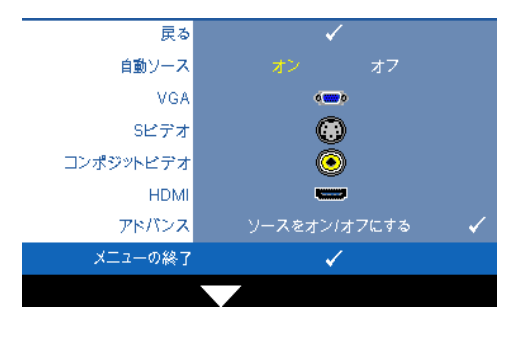

**自動ソース —**オフ(デフォ ルト)を選択して、現在の入 力信号をロックします。自動 ソースモードをオフに設定し た状態でソースボタンを押す と、入力信号を手動で選択で きます。オンを選択すると、 使用可能な入力信号を自動検 出します。プロジェクタの電 源が入った状態でソースボタ ンを押すと、次の使用可能な 入力信号を自動検出します。

**VGA—**|√ を押して VGA 信号を検出します。

**S ビデオ —** を押して S ビデオ信号を検出します。

**コンポジットビデオ — 同を押してコンポジットビデオ信号を検出します。 HDMI—**|√を押して HDMI 信号を検出します。

アドバンス –– → を押して入力選択の詳細設定メニューを起動します。

#### **入力選択の詳細設定**

[ 入力選択の詳細 ] により、入力ソースの有効 / 無効を切り替えることがで きます。

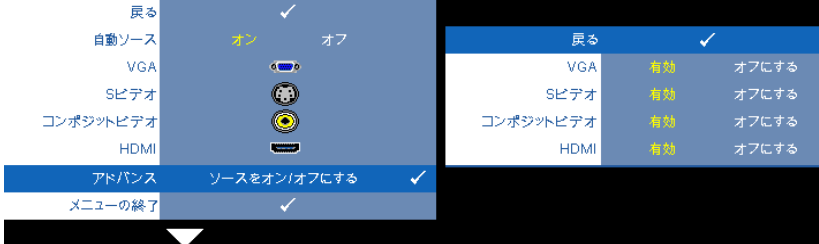

**VGA– << および → を使用して、VGA 入力の有効 / 無効を切り替えます。** 

S ビデオ––<br />
および → を使用して、S ビデオ入力の有効/無効を切り替え ます。

**コンポジットビデオ —** および を使用して、コンポジットビデオ入力 の有効/無効を切り替えます。

**HDMI— << および → を使用して、HDMI 入力の有効/ 無効を切り替えま** す。

■■ メモ: 現在の入力ソースを無効にすることはできません。常に、2つ 以上の入力ソースを有効にする必要があります。

<span id="page-27-1"></span><span id="page-27-0"></span>**ピクチャ(PC モード)**

ピクチャメニューを使って、プロジェクタの表示設定を調整します。ピク チャメニューには次のオプションがあります :

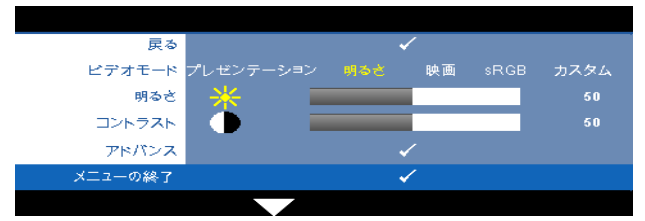

**ビデオモード —**ディスプレイの画像を最適化します : プレゼンテーション、 明るさ、映画、**sRGB**(より精密な色を提供します)、カスタム (お好みの 設定を設定します)。明るさ、コントラスト、彩度、鮮明度、色合い、アド バンスに対して設定を調整すると、プロジェクタはカスタムに自動的に切り 替わります。

■■ メモ:明るさ、コントラスト、彩度、鮮明度、色合い、アドバンスに 対して設定を調整すると、プロジェクタはカスタムに自動的に切り替 わります。

**明るさ —** や を使って画像の明るさを調整します。

**コントラスト —** や を使ってディスプレイのコントラストを調整しま す。

**アドバンス ––**○を押してピクチャ拡張メニューを起動します[。ページ](#page-29-1) 30 [の「高度なピクチャ」](#page-29-1)をご覧ください。

#### <span id="page-28-1"></span><span id="page-28-0"></span>**ピクチャ(ビデオモード)**

ピクチャメニューを使って、プロジェクタの表示設定を調整します。ピク チャメニューには次のオプションがあります :

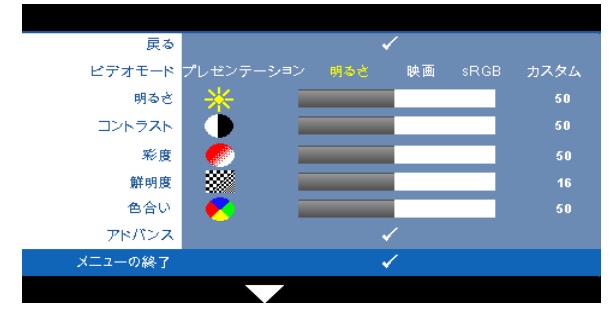

**ビデオモード —**ディスプレイの画像を最適化します : プレゼンテーション、 明るさ、映画、**sRGB** ( より精密な色を提供します )、カスタム ( お好みの設 定を設定します )。明るさ、コントラスト、彩度、鮮明度、色合い、アドバ ンスに対して設定を調整すると、プロジェクタはカスタムに自動的に切り替 わります。

■■ メモ:明るさ、コントラスト、彩度、鮮明度、色合い、アドバンスに 対して設定を調整すると、プロジェクタはカスタムに自動的に切り替 わります。

**明るさ —** や を使って画像の明るさを調整します。

**コントラスト — <<br />
<>**  $\overline{\mathrm{O}}$ **<br />
<b>** $\overline{\mathrm{O}}$ す。

**彩度** –ビデオソースを白黒から彩度のあるフルカラーに調整します。 < | を 押して画像の色の量を減らし、>を押して色の量を増やします。

**鮮明度** – < を押して鮮明度を下げ、 > を押して鮮明度を上げます。

**色合い** – < を押して画像の緑色の量を増やし、 → を押して赤色の量を増や します(NTSC 用にのみ使用可能)。

アドバンス ––<sub>1</sub>√を押してピクチャ拡張メニューを起動します。以下の[「高](#page-29-1) [度なピクチャ](#page-29-1)」をご覧ください。

■■ メモ:彩度、鮮明度、色合いは、入力ソースがコンポジットやSビデ オから出ている場合のみ使用可能です。

#### <span id="page-29-1"></span>**高度なピクチャ**

[ 高度なピクチャ ] メニューを使って、プロジェクタの表示設定を調整しま す。[ 高度なピクチャ ] メニューには次のオプションがあります。

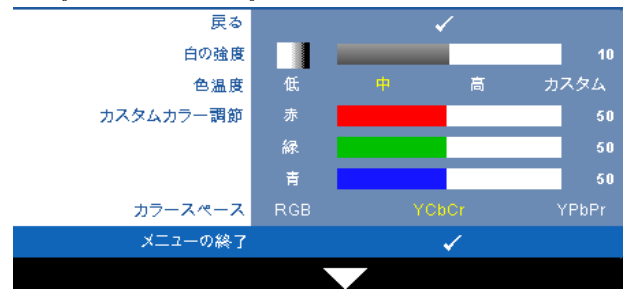

**白の強度 —** と を使ってディスプレイの白の強度を調整します。

**色温度 —**色温度を調整します。画面は、色温度が高いと寒色になり、色温 度が低いと暖色になります。色調整メニューで値を調整すると、カスタム モードが起動します。値はカスタムモードで保存されます。

**カスタムカラー調節 —**赤、緑、青の色を手動で調整します。

**カラースペース —**カラースペースを選択できます。オプションには RGB YCbCr、および YPbPr があります。

#### <span id="page-29-2"></span><span id="page-29-0"></span>**表示(PC モード)**

表示メニューを使って、プロジェクタの表示設定を調整します。ピクチャメ ニューには次のオプションがあります:

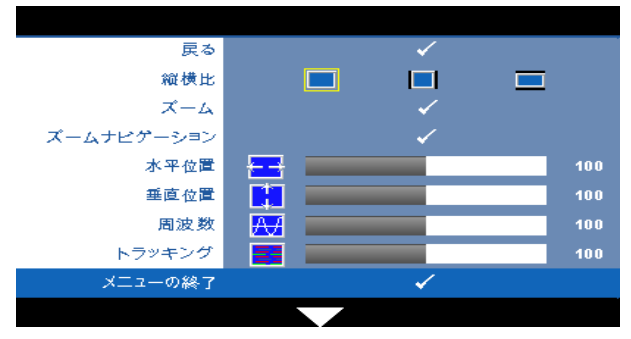

**縦横比 —**アスペクト比を選択して画像の表示方法を調整します。

- オリジナル-元オリジナルを選択して入力ソースに従って投影画像の アスペクト比を維持します。
- |■ 4:3 入力ソースを調整して画面に合わせ、4:3 画像を投影します。

■ワイド - 入力ソースを調製して画面の幅に合わせ、ワイドスクリーン 画像を投影します。

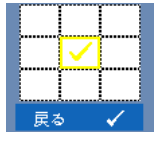

**ズーム** ––––––––––––––––を起動します。 ズームする領域を選択し、■を押してズームされた画像を 表示します。

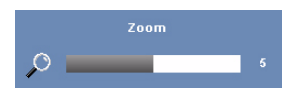

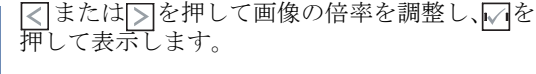

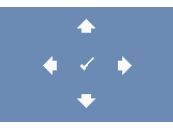

**ズームナビゲーション ––**√を押してズームナビゲーショ ンメニューを起動します。

 を使用してプロジェクション画面をナビ ゲートします。

**水平位置** – < を押して画像を左へ移動し、 > を押して画像を右へ移動しま す。

**垂直位置 –– <–** を押して画像を下へ移動し、 >– を押して画像を上へ移動しま す。

**周波数 —**ディスプレイのデータクロック周波数を変更し、コンピュータの グラフィックスカードの周波数と合わせます。縦線がちらつく場合は、周波 数コントロールを使って縦線を最小限に抑えます。これは粗調整です。

**トラッキング —**ディスプレイ信号の位相をグラフィックスカードと同期化 します。画像が不安定だったり、ちらつく場合は、トラッキングを使って修 正します。これは微調整です。

#### <span id="page-30-1"></span><span id="page-30-0"></span>**表示(ビデオモード)**

表示メニューを使って、プロジェクタの表示設定を調整します。ピクチャメ ニューには次のオプションがあります:

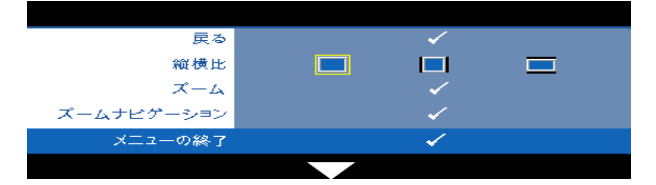

**縦横比 —**アスペクト比を選択して画像の表示方法を調整します。

- ■ オリジナル-元オリジナルを選択して入力ソースに従って投影画像の アスペクト比を維持します。
- || 4:3 入力ソースを調整して画面に合わせ、4:3 画像を投影します。
- ■ワイド 入力ソースを調製して画面の幅に合わせ、ワイドスクリーン 画像を投影します。

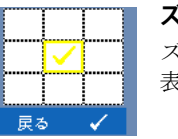

**ズーム** –– √を押してズームメニューを起動します。 ズームする領域を選択し、√を押してズームされた画像を 表示します。

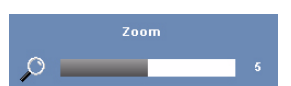

ゲートします。

または下を押して画像の倍率を調整し、アを 押して表示します。

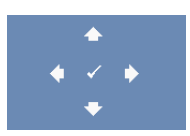

**ズームナビゲーション —** を押してズームナビゲー ションメニューを起動します。 |> | △ | ▽を使用してプロジェクション画面をナビ

#### <span id="page-32-2"></span><span id="page-32-0"></span>**ランプ**

ランプメニューを使って、プロジェクタの表示設定を調整します。ランプメ ニューには次のオプションがあります。

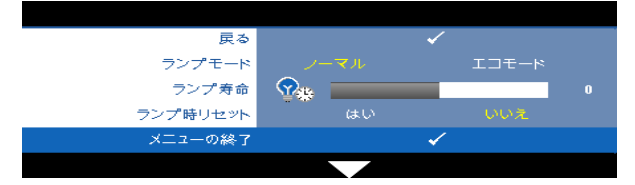

**ランプモード —**ノーマルとエコモード間で選択します。

ノーマルモードは、全出力レベルで作動します。ECO モードは低電力レベ ルで作動するため、ランプの寿命が延び、操作が静かになり、また、画面上 のルミナンス出力が弱くなります。

**ランプ寿命 —**最後にランプタイマーをリセットしてからの経過時間を表示 します。

**ランプ時リセット —**はいを選択して、ランプタイマーをリセットします。

#### <span id="page-32-3"></span><span id="page-32-1"></span>**設定**

[ セットアップ ] メニューでは言語、投影モード、キーストーン、3D ディ スプレイを設定します。

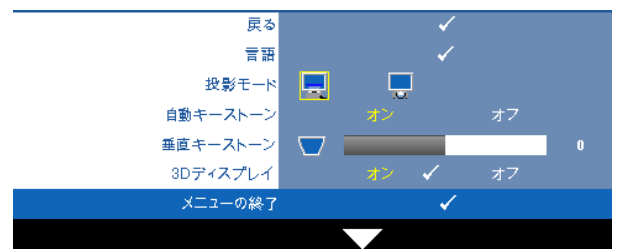

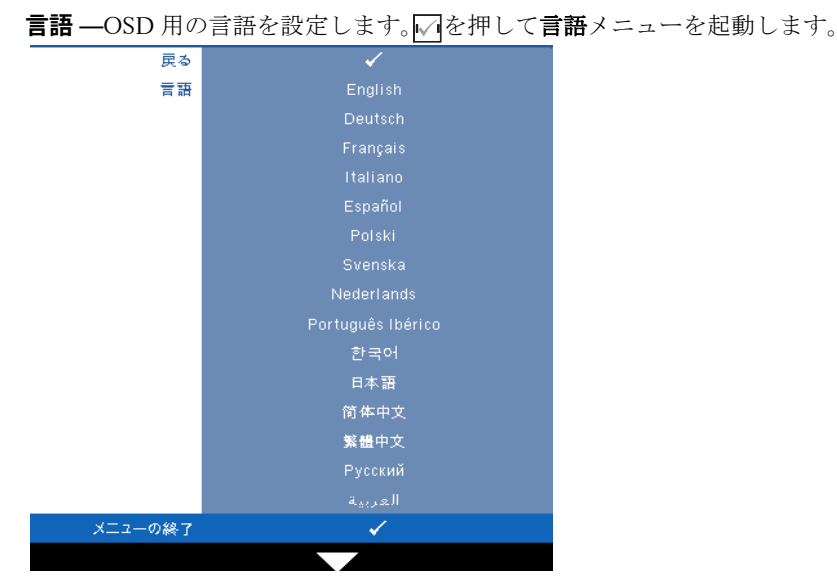

**投影モード —**プロジェクタの取り付け方法によって投影モードを選択でき ます。

- ■ フロントプロジェクションデスクトップ-これは初期設定オプション です。
- ■ リアプロジェクションデスクトッププロジェクタ これは画像を反転 表示します。透過画面の裏面から投影することができます。

**自動キーストーン —**オンを選択すると、プロジェクタを傾けたことに起因 する垂直画像のゆがみを自動補正します。

**垂直キーストーン —**プロジェクタを傾けた場合の画像の垂直歪みを手動で 調整します。

**3D ディスプレイ —**オンを選択して 3D ディスプレ機能を起動します。初期 設定はオフです。

#### **メモ** :

- 1 3D 体験を作成する場合、以下のコンポーネントがいくつか必要になりま す。
	- a 120 Hz 信号出力四重化バッファーカードを搭載するデスクトップ PC/  $/ -$   $\vdash$  PC
	- b DLP Link™ を装備した「アクティブな」3D メガネ。
	- c 3D コンテンツ。「注 4」を参照してください。

d 3D プレーヤー。( 例:ステレオプレーヤー ...)

- 2 以下の条件をいくつか満たすと、3D 機能が有効になります :
	- a VGA または HDMI ケーブルにより 120 Hz 信号で出力できるグラフィッ クスカード搭載の、デスクトップ PC/ ノート PC。
	- b ビデオおよび S ビデオによる一連の 3D コンテンツの入力。
- 3 プロジェクタが上の入力のどれかを検出すると、「セットアップ」で 3D ディスプレイが有効になり -> 「3D ディスプレイ」OSD が機能します。
- 4 現在の 3D サポート時間は以下のように示されます :
	- a VGA/HDMI 1280 x 720 120 Hz
	- b コンポジット /S ビデオ 60 Hz
	- c コンポーネント 480i
- 5 NB の推奨される VGA 信号はシングルモード出力です ( デュアルモードは 推奨できません )。

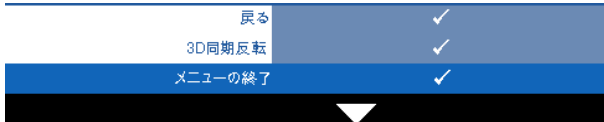

**3D 同期反転 —**DLP 3D メガネをかけている間、離散的画像または重な り画像が見える場合、「反転」を実行して左右画像シーケンスのベスト マッチを得て正しい画像が見えるようにします。(DLP 3D メガネの場 合 )

#### <span id="page-35-0"></span>**情報**

[ 情報 ] メニューには、現在のプロジェクタ設定が表示されます。

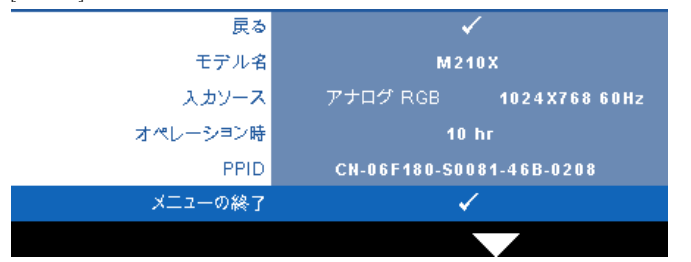

#### <span id="page-35-2"></span><span id="page-35-1"></span>**その他**

[ その他 ] メニューでは、メニュー、スクリーン、オーディオ、パワー、セ キュリティ、クローズドキャプションの設定を変更します(NTSC のみ)。 テストパターンと出荷時にリセットを実行することもできます。

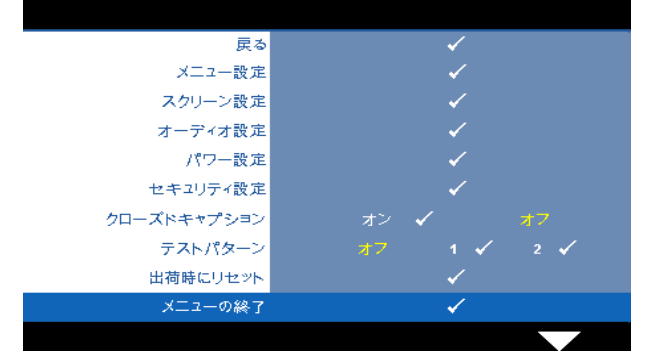

<span id="page-35-5"></span>**メニュー設定 —** を選択して押して、メニュー設定を起動します。メ ニュー設定は、次のオプションで構成されます。

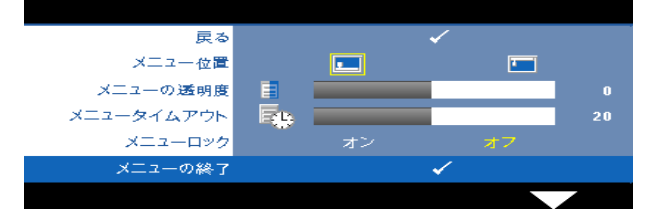

<span id="page-35-4"></span><span id="page-35-3"></span>**メニュー位置 —**OSD メニューの画面上の位置を変更します。 **メニューの透明度 —**OSD 背景の透明度レベルを変更します。

<span id="page-36-6"></span>**メニュータイムアウト —**OSD タイムアウトの遅延時間を調整しま す。初期設定では、20 秒操作しないと OSD は非表示になります。

<span id="page-36-0"></span>**メニューロック —**オンを選択するとメニューロックが有効になり、 OSD メニューが非表示になります。オフを選択するとメニューロック が解除されます。メニューロック機能を無効にして OSD を非表示に したい場合は、コントロールパネルまたはリモコンのメニューボタン を 15 秒間押し、次に機能を無効にします。

<span id="page-36-5"></span>**スクリーン設定 ––**○ を選択して押して、画面設定を起動します。画面設 定メニューは、次のオプションで構成されます。

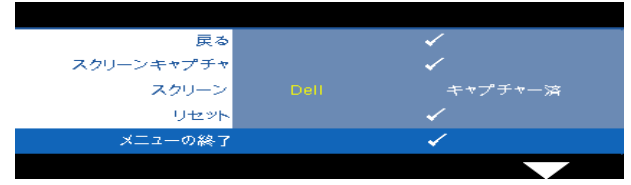

<span id="page-36-4"></span>**スクリーンキャプチャ –– □を選択して押し画面ディスプレイを** キャプチャすると、次のメニューメッセージが画面に表示されます。

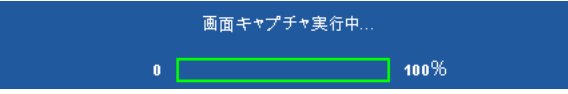

■ メモ:フル画像にするには、プロジェクタに接続している入力 信号が 1024 x 768 解像度であることを確認します。

<span id="page-36-3"></span>**スクリーン —Dell** を選択し、壁紙として Dell ロゴを使用します。 キャプチャー済 を選択し、壁紙としてキャプチャされた画像を設定し ます。

<span id="page-36-7"></span>**リセット — □** を選択して押しキャプチャされたピクチャを削除し、 デフォルト設定に戻します。

<span id="page-36-1"></span>**オーディオ設定 —** ○ を選択して押して、オーディオ設定を変更します。 オーディオ設定メニューは、次のオプションで構成されます。

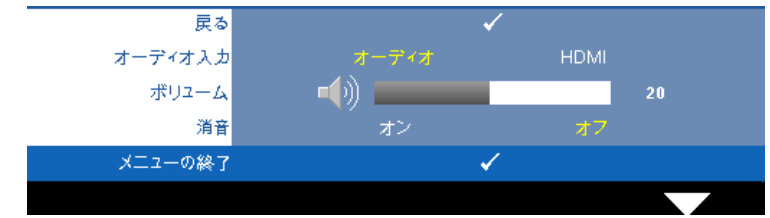

<span id="page-36-2"></span>**オーディオ入力 —**オーディオ入力ソースを選択します。オーディ オおよび HDMI。

<span id="page-37-3"></span><span id="page-37-2"></span>**ボリューム –– <–** を押して音量を下げ、∑を押して音量を上げます。

**消音 —**オーディオ入力とオーディオ出力のサウンドを消音にしま す。

<span id="page-37-1"></span>**パワー設定 ––**同を選択して押して、電源設定を起動します。電源設定メ ニューは、次のオプションで構成されます。

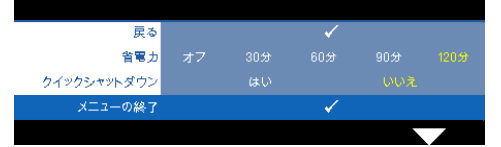

<span id="page-37-4"></span>**省電力 —**オフを選択すると省電力モードは無効になります。デフォ ルトで、プロジェクタは 120 秒間動作しないと省電力モードに入り ます。画面に、60 秒間のカウントダウンの後、省電力モードに切り 替わるという警告メッセーが表示されます。カウントダウンの間に どれかのボタンを押すと、省電力モードは停止します。

省電力モードに入る遅延時間は、他にも設定できます。遅延時間は、 入力信号がない状態でプロジェクタが待機する時間です。省電力は 30 分、60 分、90 分、120 分に設定できます。

遅延時間内に入力信号が検出されない場合は、プロジェクタはラン プをオフにして、省電力モードになります。遅延時間内で入力信号 が検出されると、プロジェクタは自動的にオンになります。省電力 モードの間 2 時間入力信号が検出されない場合は、プロジェクタは 省電力モードから電源オフモードに切り替わります。プロジェクタ の電源を入れるには電源ボタンを押します。

<span id="page-37-0"></span>**クイックシャットダウン —**はい を選択し、電源ボタンを一回押して プロジェクタの電源を切ります。この機能で、ファンの速度を上げ てプロジェクタの電源を素早く切ります。クイック電源オフの際に は、幾分大きいノイズがあります。

■■ メモ: プロジェクタの電源をもう一度入れる場合は、内部温度が安定 するまで 60 秒待ちます。直ちに電源をオンにしようとすると、電源が オンになるまでより時間がかかります。その冷却ファンは約 30 秒間全 速力で作動し、内部温度を安定します。

<span id="page-38-0"></span>**セキュリティ設定 ––**○ を選択して押して、セキュリティ設定を起動しま す。セキュリティ設定メニューにより、パスワード保護を有効にしたり設定 したりできます。

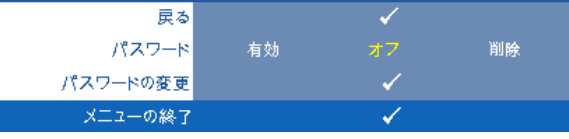

<span id="page-38-1"></span>**パスワード —**パスワード保護が有効になっている場合は、電源プラ グをコンセントに挿入し、プロジェクタの電源が初めて入ると、パ スワードの入力を求めるパスワード保護画面が表示されます。初期 設定ではこの機能は無効です。有効を選択することで、この機能を 有効にできます。パスワードを前に設定している場合、まずパス ワードを入力してから機能を選択します。このパスワードセキュリ ティ機能は、次回プロジェクタをオンにすると起動します。この機 能を有効にすると、プロジェクタの電源を入れるとパスワードの入 力が求められます。

- **1** 初回パスワード入力の要請 :
- a その他メニューに進み、■を押して、次にパスワードを選択 してパスワード設定を有効にします。

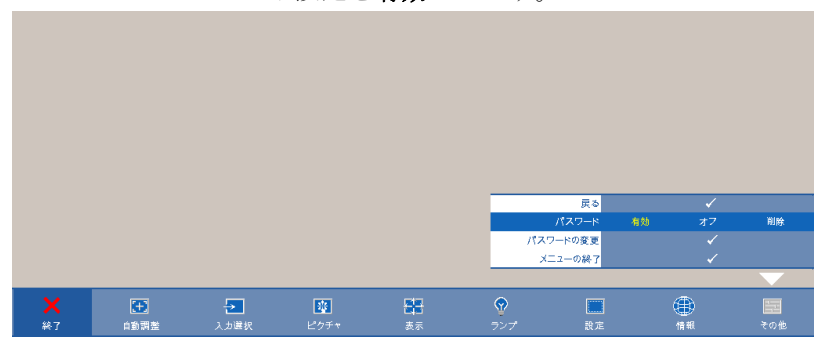

**b** パスワード機能を有効にすると、文字画面がポップアップ 表示されます。4桁の番号を画面から入力していを押しま す。

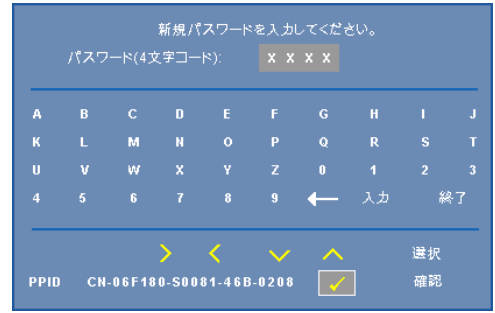

- **c** 確認のため、パスワードをもう一度入力します。
- **d** パスワードが認証されると、プロジェクタの機能とユー ティリティにアクセスできます。
- **2** 間違ったパスワードを入力した場合は、あと 2 回で正しい パスワードを入力する必要があります。3 回無効なパスワー ドを入力すると、プロジェクタは自動的にオフになります。
- メモ:パスワードを忘れた場合は、DELL™ または正規サービス 技術者までご連絡ください。
- **3** パスワード機能を無効にするには、オフを選択して機能を 無効にします。
- **4** パスワードを削除するには、削除を選択します。

#### **パスワードの変更 —**元のパスワードを入力し、次に新規パスワード を入力します。新規パスワードをもう一度入力して確認します。

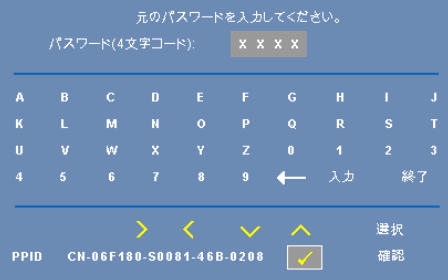

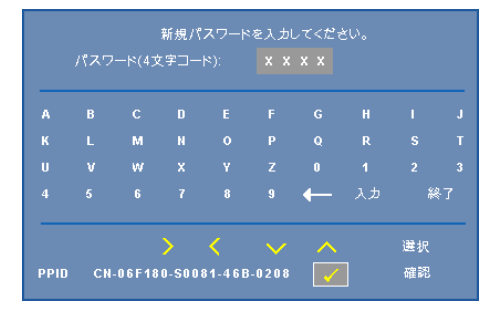

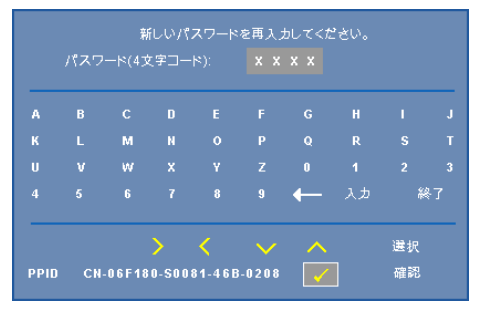

<span id="page-40-0"></span>**クローズドキャプション —**オンを選択してクローズドキャプションを有 効にし、クローズドキャプションメニューを起動します。適切なクローズド キャプション、CC1、CC2、CC3、CC4 を選択します。

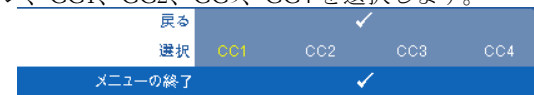

■■ メモ:クローズドキャプションのオプションは、NTSC でのみ使用でき ます。

<span id="page-41-0"></span>**テストパターン —**テストパターンは、フォーカスと解像度をテストする ために使用されます。

オフ、**1** または **2** を選択することで、テストパターン の有効 / 無効を切り替 えることができます。コントロールパネルの ■と メボタンを2秒間同時に 押し続けることで、テストパターン **1** を呼び起こすこともできます。コント ロールパネルの と ボタンを 2 秒間同時に押し続けることで、テストパ ターン 2 を呼び起こすこともできます。

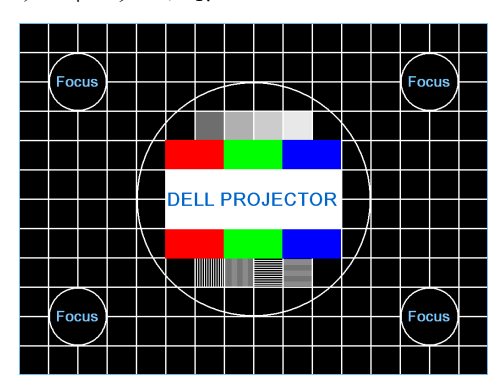

テストパターン 1:

テストパターン 2:

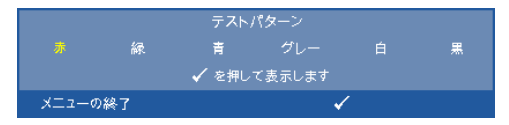

<span id="page-41-1"></span>**出荷時にリセット ––**同を選択して押しすべての設定を出荷時デフォルト にリセットすると、以下の警告メッセージが表示されます。

出荷時にリセットしています

コンピュータソースやビデオソース設定もリセットされます。

# **4**

## <span id="page-42-1"></span><span id="page-42-0"></span>**プロジェクタのトラブル シューティング**

プロジェクタに問題が生じた場合は、次のトラブルシューティングを参照し てください。問題が解消しない場合は Dell™ までお問い合わせください。 [ページ](#page-54-1) 55 で「Dell™ お問い合わせ」をご覧ください。

画面に画像が表示されな い。

F8<br>Crt/lcd

#### **問題 解決方法**

- <span id="page-42-3"></span><span id="page-42-2"></span>• レンズキャップを外して、プロジェクタ の電源が入っていることを確認します。
- [ 入力ソース ] メニューで、正しい入力 ソースを選択していることを確認して ください。
- 外部グラフィックスポートが有効になっ ていることを確認します。Dell™ ノート パソコンをご使用の場合は **[m] [cma] (Fn+F8) を押します。その他の** コンピュータについては、それぞれの取

扱説明書をお読みください。画像が正し く表示されない場合、コンピュータのビ デオドライバをアップグレードしてくだ さい。Dell コンピュータの場合、

- **support.dell.com** を参照してください。 • すべてのケーブルがしっかりと接続さ れていることを確認します[。ページ](#page-7-1) 8 [の「プロジェクタの接続」](#page-7-1)をご覧くだ さい。
- コネクタのピンが曲がったり、折れた りしていないことを確認します。
- ランプがしっかりと取り付けられている かどうか確認してください([ページ](#page-48-0) 49 [の「ランプの交換」](#page-48-0)をご覧ください)。
- テストパターンメニューのその他を 使ってください。テストパターンの色 が正しいことを確認します。

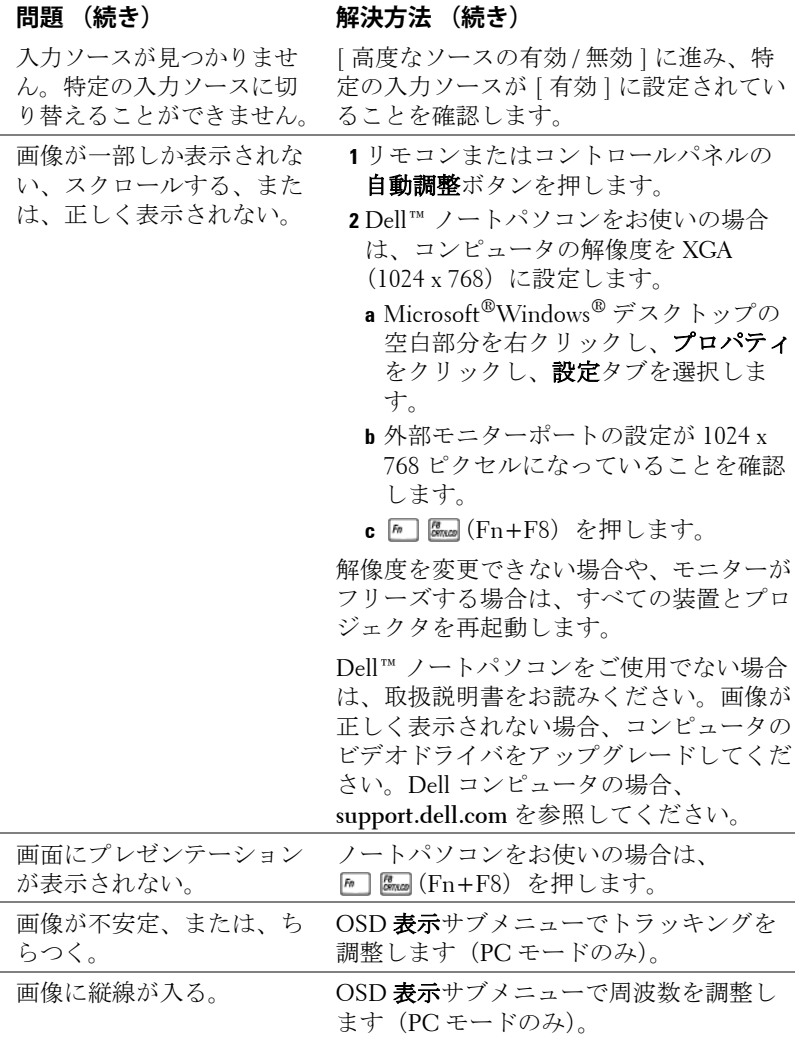

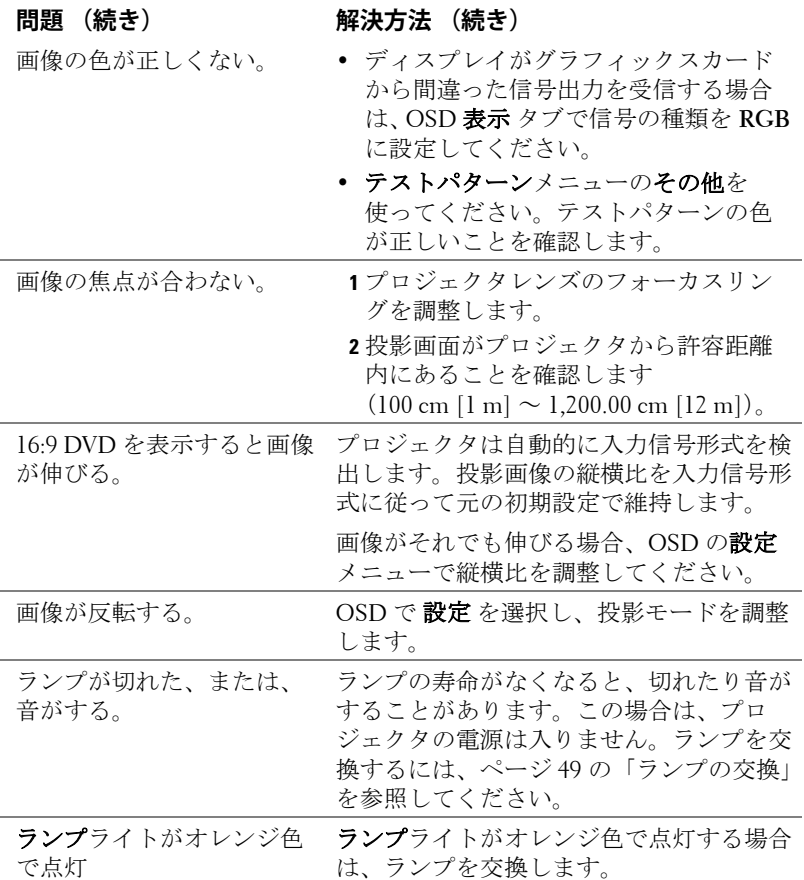

<span id="page-45-0"></span>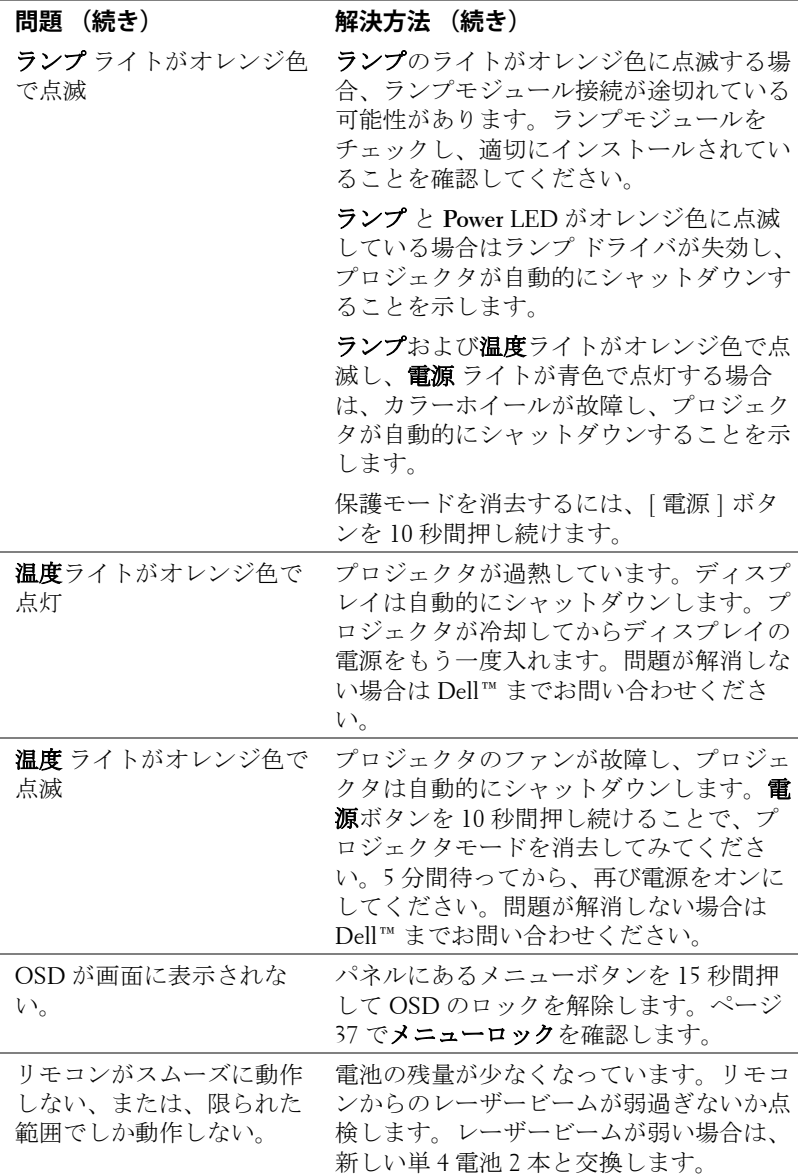

## <span id="page-46-1"></span><span id="page-46-0"></span>**ガイド信号**

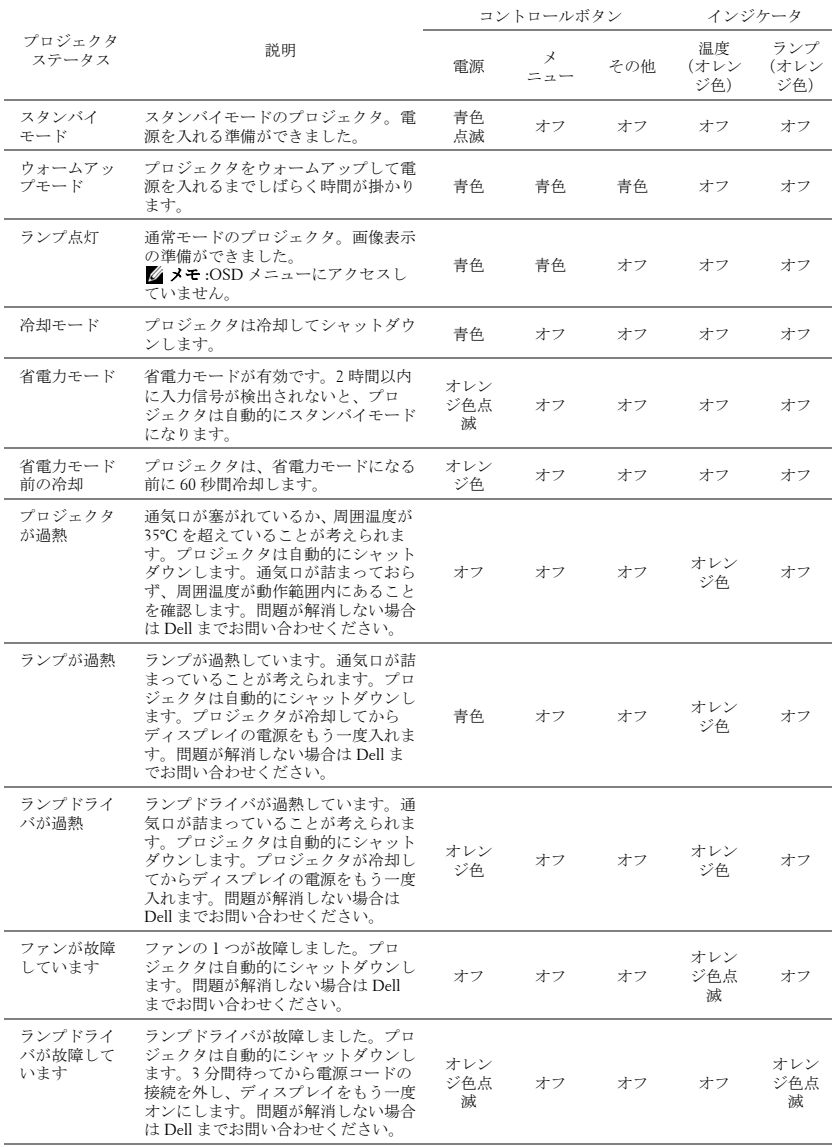

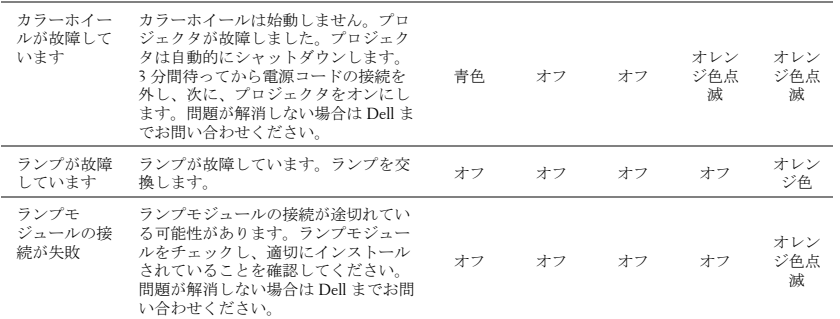

## <span id="page-48-2"></span><span id="page-48-0"></span>**ランプの交換**

#### **警告 : この章で説明する交換処理の前に[、ページ](#page-5-1) 6 にある「安全上の ご注意」をお読みください。**

次のメッセージが表示されたら、ランプを交換してください。**「ランプのフ ルパワー操作での耐用期間がもうすぐ終了します 交換をお勧めします。」** 「**www.dell.com/lamps** というメッセージが画面に表示されたら、ランプを交 換しましょう。問題が解消しない場合は Dell™ までお問い合わせください。 詳しくは、「Dell™ へのお問い合わせ[」ページ](#page-54-1) 55 をご覧ください。

<span id="page-48-1"></span>**警告 : オリジナルのランプを使用して、プロジェクタの安全で最適な 作業環境を確実にしてください。**

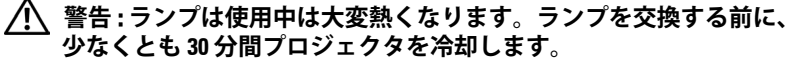

 **警告 : 電球やランプのガラスには絶対に触れないでください。プロ ジェクタのランプは壊れやすく、触れると破損することがあります。 破損した鋭いガラスの破片で怪我をすることがあります。**

 **警告 : ランプが壊れた場合は、破片をすべてプロジェクタから取り除 き、州や地域、国の法律に従って廃棄またはリサイクルしてください。 詳しくは www.dell.com/hg をご覧ください。**

- **1** プロジェクタの電源を切り、電源コードの接続を外します。
- **2** プロジェクタを少なくとも 30 分間そのままにして冷却します。
- **3** ランプカバーを固定している 2 本のネ ジを緩めてカバーを取り外します。
- **4** ランプを固定している 2 本のネジを緩 めます。
- **5** 金属製のハンドルを持ってランプを取 り出します。
- **メモ : Dell™ は、保証によって交換 したランプの返却をお願いする場合 がございます。その他の場合は、お 近くのゴミ収集場所の住所につい て、お住まいの地域のゴミ処理担当 機関までお問い合わせください。**
- **6** 新しいランプと交換します。
- **7** ランプを固定する 2 本のネジを締めま す。
- **8** ランプカバーを元に戻して 2 本のネジを締めます。

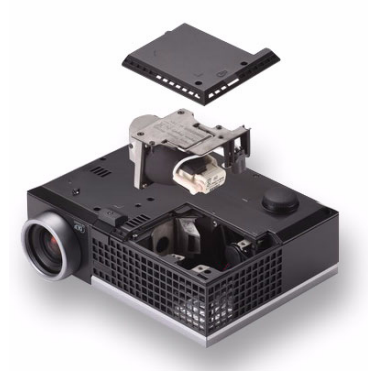

**9** OSD ランプタブにあるランプリセットで「はい」を選択して、ランプ使 用時間をリセットします ( [ページ](#page-32-2) 33 の [ ランプ ] メニューを参照してく ださい )。新しいランプモジュールを変更すると、プロジェクタはランプ 時間を自動的に検出しリセットします。

#### **警告 : ランプの廃棄(米国のみ)**

 **当製品内部のランプには水銀が含まれています。お住まいの地域、 州および国の規定に従って廃棄してください。詳しくは、 WWW.DELL.COM/HG、または、《米》エレクトロニクス産業協議会の ウェブサイト WWW.EIAE.ORG をご覧ください。ランプ別の廃棄方法に ついては WWW.LAMPRECYCLE.ORG をご覧ください。**

# **5**

<span id="page-50-0"></span>**仕様**

<span id="page-50-15"></span><span id="page-50-14"></span><span id="page-50-13"></span><span id="page-50-12"></span><span id="page-50-11"></span><span id="page-50-10"></span><span id="page-50-9"></span><span id="page-50-8"></span><span id="page-50-7"></span><span id="page-50-6"></span><span id="page-50-5"></span><span id="page-50-3"></span><span id="page-50-2"></span>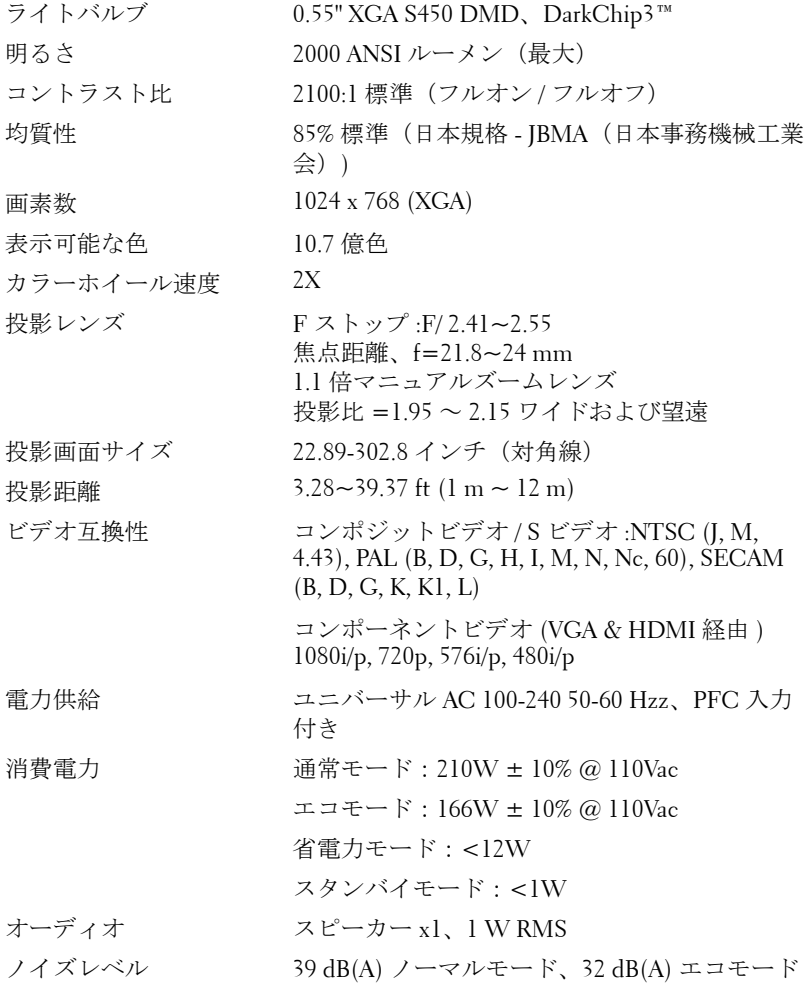

#### <span id="page-50-4"></span><span id="page-50-1"></span>**仕様 51**

<span id="page-51-3"></span>質量 2.6 lbs (1.18 kg) 寸法(幅 x 高さ x 奥行) 205 x 75.9 x 155 mm

<span id="page-51-4"></span>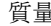

 $\vert\bullet\vert$ **8.07"(205mm) 2.85"(72.5mm) 6.10"(155mm)** z

<span id="page-51-2"></span><span id="page-51-0"></span>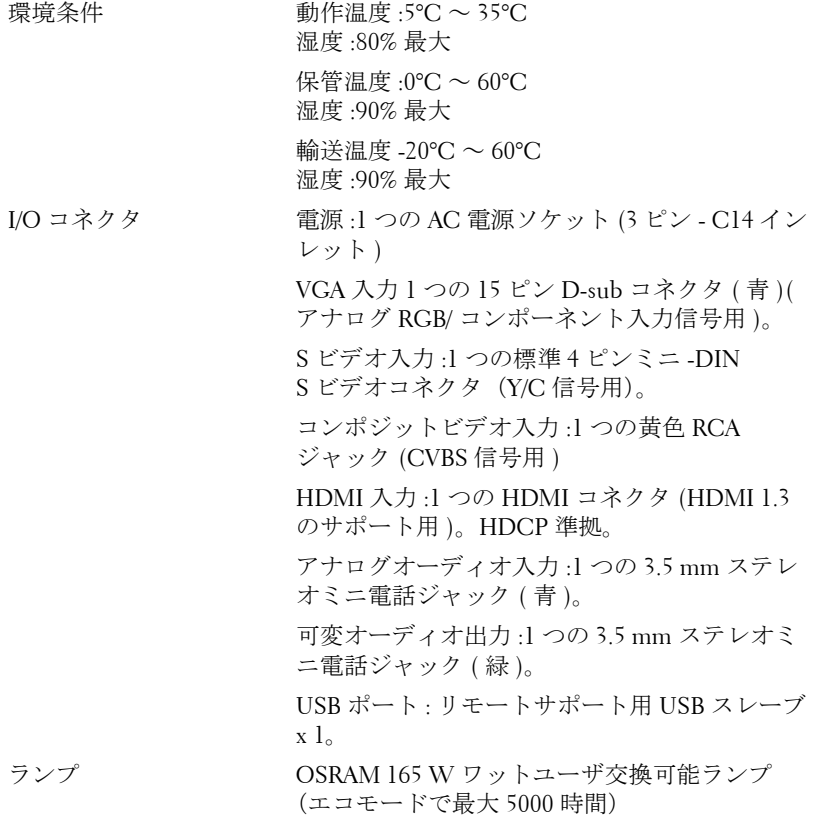

#### <span id="page-51-1"></span>**52 仕様**

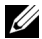

■■ メモ:プロジェクタのランプ寿命定格は明るさの低下のみを測定し、 ランプが故障し光の出力をやめるまでの時間を計る仕様ではありませ ん。ランプの寿命は 50 パーセント以上のランプサンプル群が、指定さ れたランプに対して約 50 パーセントの定格ルーメンの明るさが減少す るまでの時間として定義されます。ランプの寿命定格は、いかなる方 法でも保証されません。プロジェクタランプの実際の動作寿命は操作 条件と使用パターンにより異なります。埃っぽい環境、高温下および 突然の電源遮断を含むストレスの多い条件で、長時間プロジェクタを 使用すると、ランプの動作寿命が短くなったり、ランプが故障する原 因となります。

#### **互換モード ( アナログ / デジタル )**

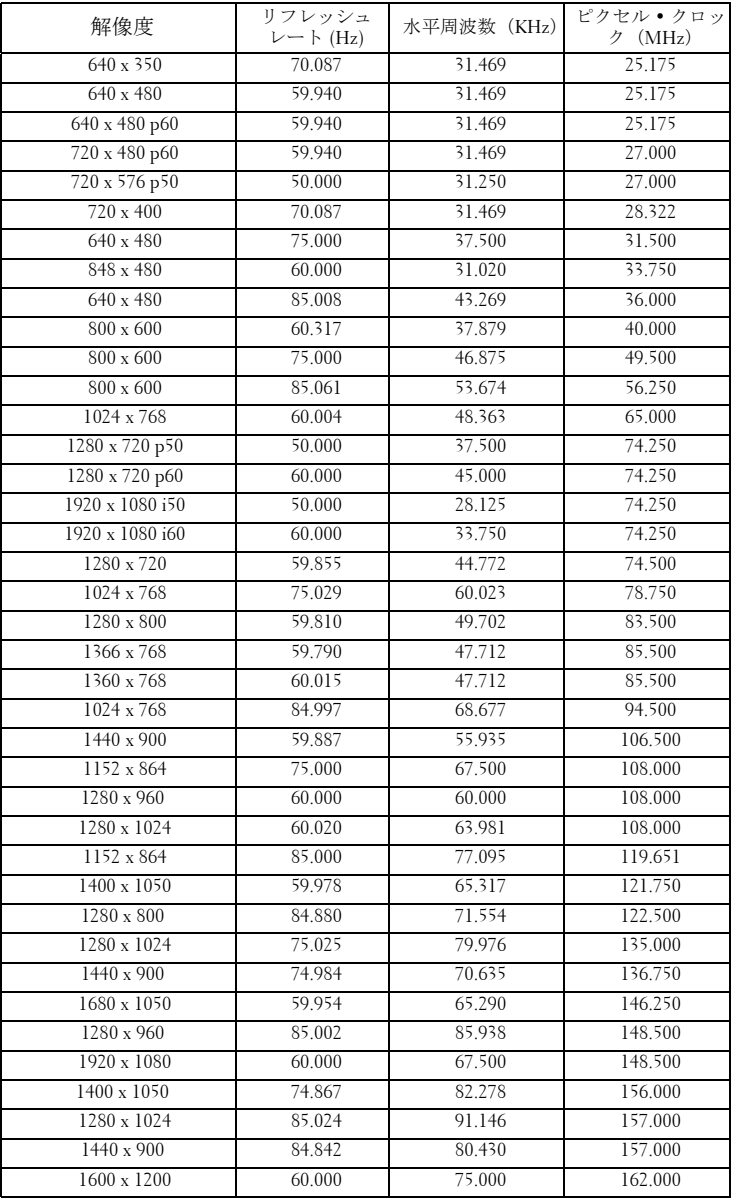

## <span id="page-54-1"></span><span id="page-54-0"></span>**Dell へのお問い合わせ**

米国内のお客様は 800-WWW-DELL(800-999-3355)までご連絡く ださい。

#### <span id="page-54-2"></span>■ メモ:インターネット接続がない場合は、発注書、梱包明細書、請求 書、または Dell 製品カタログにある連絡先情報をご覧ください。

Dell™ では、さまざまなオンラインおよび電話サポートとサービスを 提供しております。ご利用については、お住まいの国および製品に よって異なります。また、お住まいの地域でご利用いただけない サービスもございます。販売、技術サポート、お客様サービスに関 する Dell へのお問い合わせ :

- **1** support.dell.com をご覧ください。
- **2** ページ下部の**Choose A Country/Region [**国**/**地域の選択**]**ドロップ ダウンメニューで、居住する国または地域を確認します。
- **3** ページ左側の **Contact Us [** 連絡先 **]** をクリックします。
- **4** 必要なサービスまたはサポートリンクを選択します。
- **5** Dell への連絡方法を選択します。

## <span id="page-55-0"></span>**付録 : 用語集**

**ANSI ルーメン —** 明るさの単位です。1 平方メートルの画像を、9 つの同じ 長方形に分割し、各長方形の中心のルクス(または明るさ)を測定して、9 つの点の平均値を求めて算出します。

**縦横比 —** 最も一般的な縦横比は 4:3(4 x 3)です。旧式のテレビやコン ピュータビデオの形式は 4:3 縦横比です。つまり、画像の幅は画像の高さの 4/3 倍になります。

**輝度 —**ディスプレイや投射画面、または投射デバイスから発せられる光の 量を指します。プロジェクタの明るさは ANSI ルーメンで表されます。

**色温度 —**白光の色を表します。色温度が低いほど暖色(黄色または赤みが 強い)であることを意味し、色温度が高いほど寒色(青みが強い)を意味し ます。色温度の標準単位はケルビン(K)です。

**コンポーネントビデオ —**高品質のビデオを伝送する方法です。ルミナンス 信号と 2 つの独立したクロミナンス信号から成り、アナログコンポーネント では Y'Pb'Pr'、デジタルコンポーネントでは Y'Cb'Cr' と定義されます。コン ポーネントビデオは DVD プレーヤーで使用できます。

**コンポジットビデオ —**ルーマ(輝度)、クロマ(色)、バースト(色参照)、 シンク(水平および垂直同期化信号)を 1 つのワイヤペアで伝送される 1 つ の波形に統合するビデオ信号です。NTSC、PAL、SECAM の 3 つの形式が あります。

**圧縮解像度 —**入力画像の解像度がプロジェクタのネイティブ解像度よりも 高い場合に、画像をプロジェクタのネイティブ解像度に合わせて圧縮しま す。デジタルデバイスで圧縮すると画像コンテンツの一部が失われます。

**コントラスト比 —**画像の明るさの値と暗さの値の範囲、または、最大値と 最小値の比率。プロジェクタ業界では2つのコントラスト比の測定方法が使 われています。

- 1 フルオン/ オフ完全に白い画像(フルオン)の光出力と完全に黒い画像 (フルオフ)の光出力の比率を測定します。
- **2** *ANSI* 16 の交互に並んだ黒と白の長方形のパターンを測定します。白い 長方形からの光出力の平均を、黒い長方形からの光出力の平均で割り、 *ANSI* コントラスト比を算出します。

同じプロジェクタでは、フルオン */* オフコントラストは *ANSI* コントラスト よりも大きい値になります。

**dB —**デジベル **—**通常は聴覚または電子信号の間で電力と強度の相対差異を 表す単位で、2 レベルの比率の常用対数の 10 倍に相当します。

**対角画面 —**画面サイズまたは投影画像のサイズを測定する方法です。1 つの 角から対角線上の角までを測定します。高さ 9 フィート、幅 12 フィートの

#### **56** 用語集

画面は対角が 15 フィートあります。本書では、上記の例のように、対角寸 法が従来の 4:3 比のコンピュータ画像になることを前提としています。

**DLP® —**Digital Light Processing™(デジタル光処理)**—**Texas Instruments 社が 開発した反射型ディスプレイ技術、小型操作ミラーを使用。光がカラーフィ ルターを通して DLP ミラーへ伝送されます。DLP ミラーが RGB 色を画面 に投影される画像に配色します。DMD とも呼ばれます。

**DMD —**digital Micro- Mirror Device™ 各 DMD には数千の傾斜角、微小なアル ミ合金ミラーが隠れたヨークに搭載されています。

**焦点距離 —**レンズの表面からその焦点までの距離。

**周波数 —**電気信号の 1 秒当たりの周期の繰返し速度です。単位は Hz(ヘル ツ)です。

**HDCP —**広帯域デジタルコンテンツ保護 **—**DVI や HDMI などのデジタルイ ンターフェイスを使いデジタルエンタテインメントを保護するために、 Intel™ が開発した仕様です。

**HDMI—**High Definition Multimedia Interface(ハイデフィニション・マルチ メディア・インターフェース)**—**HDMI は、デジタルオーディオ付きの未 圧縮の高解像度ビデオとデバイスコントロールデータを 1 つのコネクタで伝 送します。

**Hz(ヘルツ)—**周波数の単位。

**キーストーン補正 —**プロジェクタと画面の角度が不適切なために起こる投 影画像の歪み(通常、上部が広く下部が細くなる現象)を修正するデバイス です。

**最大距離 —**プロジェクタが、完全に暗い部屋で使用可能な(十分に明るい) 画像を投影できる画面からの距離。

**最大画像サイズ —**暗い部屋でプロジェクタが投影できる最大画像サイズ。 通常、光学部品の焦点範囲によって制限されます。

**最小距離 —**プロジェクタが画面上で画像の焦点を合わせることのできる最 小距離。

**NTSC —**National Television Standards Committee(全米テレビ放送規格委員 会)。ビデオおよび放送用の北米規格、525 ライン・30 フレーム毎秒のビデ オ形式。

**PAL —**Phase Alternating Line(走査線位相反転)。ビデオおよび放送用の欧州 放送規格。625 ライン・25 フレーム毎秒のビデオ形式。

**画像の反転 —**画像を水平に反転する機能です。通常の前向き投射で使用す ると、文字や画像などは後ろ向きになります。画像の反転は背面投射で使い ます。

**RGB —**Red, Green, Blue(赤、緑、青)**—**3 色それぞれに別々の信号を必要と

#### 用語集 **57**

するモニターを指します。

**S ビデオ —**4 ピンの小型 DIN コネクタを使って、ルミナンス(明るさ、Y) とクロミナンス(色、C)と呼ばれる 2 本の信号ワイヤでビデオ情報を送信 するビデオ伝送方法です。S ビデオは Y/C とも呼ばれます。

**SECAM —**ビデオおよび放送用のフランスおよび国際的な放送規格、PAL に 大変似ていますが、色情報の伝送方法が異なります。

**SVGA—**Super Video Graphics Array(スーパービデオグラフィックスアレ イ)**—**800 x 600 ピクセル。

**SXGA**—Super Extended Graphics Array (スーパー拡張グラフィックスアレ イ)**—**1280 x 1024 ピクセル。

**UXGA—**Ultra Extended Graphics Array(超拡張グラフィックスアレイ)**—**

1600 x 1200 ピクセル。

**VGA—**Video Graphics Array(ビデオグラフィックスアレイ)**—**640 x 480 ピク セル。

**XGA—**Extended Video Graphics Array(拡張ビデオグラフィックスアレイ)**—** 1024 x 768 ピクセル。

**ズームレンズ —**可変式焦点距離のレンズで、画像を縮小したり拡大して表 示できます。

**ズームレンズ比 —**レンズが固定距離から投影できる最小画像と最大画像の 比率です。例えば、1.4:1 ズームレンズ比とは、ズームなしの 10 フィート画 像が、フルズームでは 14 フィートになることを意味します。

# **索引**

#### D

Dell  $\sim$  $\oslash$ お問い合わせ [55](#page-54-1) Dell へのお問い合わせ [5](#page-4-1), [46](#page-45-0), [49](#page-48-1)

#### あ

オーディオ [8](#page-7-2) オーディオ設定 [37](#page-36-1) オーディオ入力 [37](#page-36-2) オンスクリーンディスプレイ [26](#page-25-3) その他 [36](#page-35-2) ピクチャ(PC モード)[28](#page-27-1) ピクチャ(ビデオモード)[29](#page-28-1) メインメニュー [26](#page-25-4) ランプ [33](#page-32-2) 自動調整 [28](#page-27-1) 設定 [33](#page-32-3) 入力選択 [27](#page-26-1) 表示 (PC モード) [30](#page-29-2) 表示 (ビデオモード) [31](#page-30-1)

#### か

クイックシャットダウン [38](#page-37-0) クローズドキャプション [41](#page-40-0) コントロールパネル [18](#page-17-1)

#### さ

サポート Dell へのお問い合わせ [55](#page-54-1) スクリーン [37](#page-36-3) スクリーンキャプチャ [37](#page-36-4) スクリーン設定 [37](#page-36-5) セキュリティ設定 [39](#page-38-0)

#### た

テストパターン [42](#page-41-0) トラブルシューティング [43](#page-42-2) Dell へのお問い合わせ [43](#page-42-3)

#### は

パスワード [39](#page-38-1) パワー設定 [38](#page-37-1) プロジェクタのズームとフォー カスの調整 [16](#page-15-1) ズームタブ [16](#page-15-2) フォーカスリング [16](#page-15-3) プロジェクタの接続 HDMI ケーブル [13](#page-12-1) HDMI ケーブルでの接続 [13](#page-12-2) S ビデオケーブル [10](#page-9-2) S ビデオケーブルでの接続 [10](#page-9-3) USB - USB ケーブル [9](#page-8-2) VGA - VGA ケーブル [9](#page-8-3)

VGA - YPbPr ケーブル [12](#page-11-1) コンピュータへ [9](#page-8-4) コンポーネントケーブルでの 接続 [12](#page-11-2) コンポジットケーブルでの接 続 [11](#page-10-1) コンポジットビデオケーブル [11](#page-10-2) 電源コード [9](#page-8-5), [10](#page-9-4), [11](#page-10-3), [12](#page-11-3), [13](#page-12-3) プロジェクタの電源を入れる / 切る プロジェクタの電源を切る [14](#page-13-3) プロジェクタの電源を入れる [14](#page-13-4) ボリューム [38](#page-37-2)

#### ま

メニュータイムアウト [37](#page-36-6) メニューの透明度 [36](#page-35-3) メニュー位置 [36](#page-35-4) メニュー設定 [36](#page-35-5)

#### ら

ランプの交換 [49](#page-48-2) リセット [37](#page-36-7) リセット 、出荷時 [42](#page-41-1) リモコン [21](#page-20-1) IR レシーバ [20](#page-19-0)

#### 仕様

I/O コネクタ [52](#page-51-0) オーディオ [51](#page-50-1) カラーホイール速度 [51](#page-50-2) コントラスト比 [51](#page-50-3) ノイズレベル [51](#page-50-4) ビデオ互換性 [51](#page-50-5) ライトバルブ [51](#page-50-6) ランプ [52](#page-51-1) 画素数 [51](#page-50-7) 環境条件 [52](#page-51-2) 均質性 [51](#page-50-8) 質量 [52](#page-51-3) 消費電力 [51](#page-50-9) 寸法 [52](#page-51-4) 電力供給 [51](#page-50-10) 投影レンズ [51](#page-50-11) 投影画面サイズ [51](#page-50-12) 投影距離 [51](#page-50-13) 表示可能な色 [51](#page-50-14) 明るさ [51](#page-50-15) 消音 [38](#page-37-3) 省電力 [38](#page-37-4) 接続ポート S ビデオコネクタ [8](#page-7-3) USB リモートコネクタ [8](#page-7-4) VGA 入力 (D サブ) コネクタ [8](#page-7-5) コンポジットビデオコネクタ [8](#page-7-6) 電話番号 [55](#page-54-2) 投影画像の調整 [15](#page-14-3) プロジェクタの高さ調整 [15](#page-14-4) プロジェクタを下げる

エレベーターフット [15](#page-14-5)

エレベーターボタン [15](#page-14-6)

**60** 索引

傾斜調整ホイール [15](#page-14-7)

本体 [6](#page-5-2)

IR レシーバ [6](#page-5-3) エレベーターボタン [6](#page-5-4) コントロールパネル [6](#page-5-5) ズームタブ [6](#page-5-6) フォーカスリング [6](#page-5-7) レンズ [6](#page-5-8)